Welcome To...

# IHCDA Online Owner Certification Training

Indiana Housing Online Management System

How-to Guide
Adding Units & Utility Allowances
Entering Tenant Events and Finalizing the Annual Owner
Certification

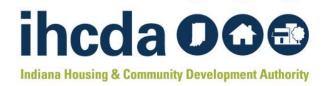

# Thank you for joining us today!

In this presentation, you will learn how to navigate the IHCDA online system.

#### You will also learn how to:

- Create units
- Create utility allowances
- Create tenant events
- Complete/Submit an AOC

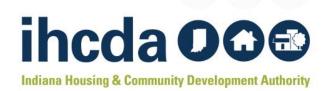

# ANNUAL OWNER CERTIFICATION TRAINING GUIDE

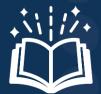

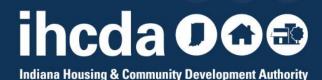

## **Topics and Order of Discussion**

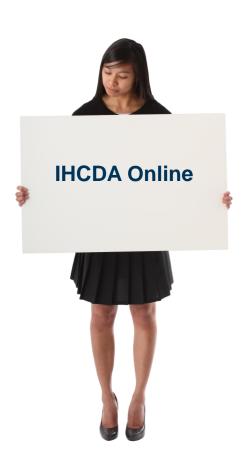

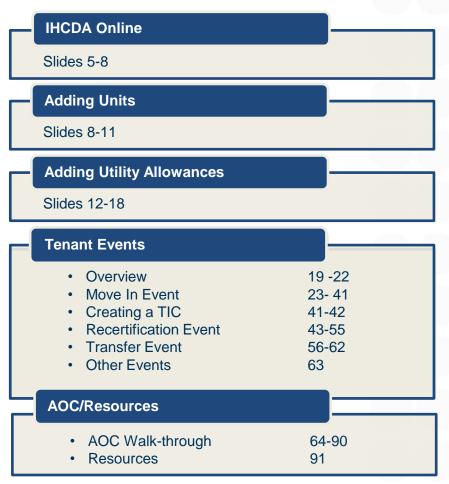

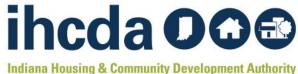

#### **WEBSITE**

HTTPS://ONLINE.IHCDA.IN.GOV/

TO GET TO THE SIGN IN PAGE, CLICK THE AUTHORITY ONLINE BUTTON.

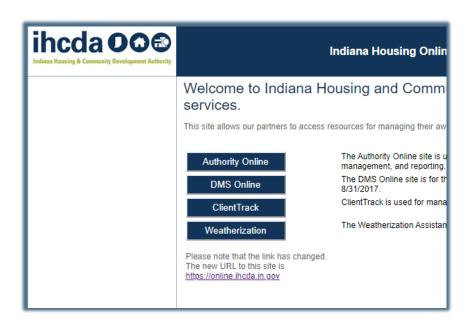

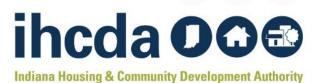

#### **HOW TO LOG IN**

Owners must grant access to their authorized users. If the project owner has granted access to you.

Log in using your username and password.

OR If you are a new user, click on

#### New User? Register Here

to get started

**AND** email Meagan Simpson at <u>MSimpson1@ihcda.IN.gov</u> let her know you registered as a new user.

| Welcome                                                                                                    | e to the Authority DMS Online Management System                          |  |  |  |
|----------------------------------------------------------------------------------------------------|--------------------------------------------------------------------------|--|--|--|
| This site will allow organizations working with the Indiana Housing and Community Development Authority to manage information about their awards. Some of the features of this site are claims management, Owner Certifications, IDA Awards, NAP Reporting, and the Sing Family software download. This site continues to be expanded to allow our partners to work more closely with us and to streamline our processes. If you are having problems loging in or creating a profile please email claims@incad.in.gov. |                                                                          |  |  |  |
| Username:                                                                                                    | New User? Register Here.                                                 |  |  |  |
| Password:                                                                                                    | Login                                                                    |  |  |  |
|                                                                                                    |                                                                          |  |  |  |
| Only continue i                                                                                                    | f you are using a supported browser. The current supported browsers are: |  |  |  |
| <ul> <li>Internet</li> </ul>                                                                                                    | t Explorer 10.0                                                          |  |  |  |
| <ul> <li>Internet</li> </ul>                                                                                                    | Explorer 9.0                                                             |  |  |  |
| Internet     Internet                                                                                                    | Explorer 10.0 Explorer 9.0 17                                            |  |  |  |
| <ul><li>Internet</li><li>Internet</li><li>Firefox</li><li>Firefox</li></ul>                                                                                                    | Explorer 10.0 Explorer 9.0 17                                            |  |  |  |

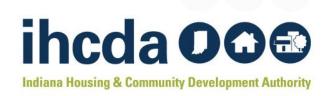

#### **GETTING STARTED**

Before you can complete your Annual Owner Certification you must set up your units and utility allowances and have all your tenant events in for the year.

Tenant events should be updated EVERY 30 DAYS throughout the year.

Normally, this will all be done when you sit down to do your AOC, but we are going to cover these topics now, as they are common sources of questions and concerns at AOC time.

#### **READY TO GO?**

You can skip to slide 64 to start the AOC walk-through

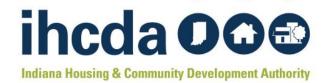

# CREATING A NEW UNIT

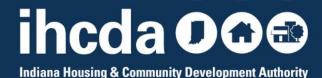

#### 1) CLICK ON THE BUILDING YOU WOULD LIKE TO ADD A UNIT TO.

This will bring up the screen shown in the picture to the left.

#### 2) CLICK ON ADD NEW UNIT.

• This will bring up the screen shown in the picture to the right.

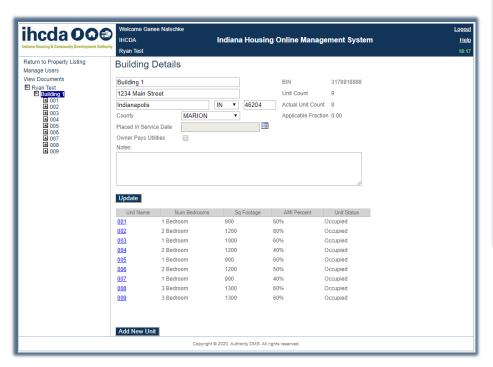

| Unit Information   |                |  |  |
|--------------------|----------------|--|--|
| Unit Name          |                |  |  |
| Number Of Bedrooms | Studio ▼       |  |  |
| Square Footage     |                |  |  |
| AMI Percentage     | 20% ▼          |  |  |
| Unit Identity      | Program Unit ▼ |  |  |
| Status Date        |                |  |  |
| Status             |                |  |  |
| Add Funding        |                |  |  |
| Update             |                |  |  |
|                    |                |  |  |
|                    |                |  |  |

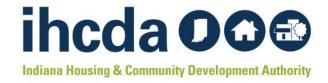

- 3) Complete the required information (End Date is not required).
  - Once filled in, select Update.

| Return to Property Listing<br>Manage Users | Unit Information                                                                                        |                                                     |          |  |
|--------------------------------------------|----------------------------------------------------------------------------------------------------|-----------------------------------------------------|----------|--|
| View Documents  ■ Ryan Test ■ Building 1   | Unit Name Number Of Bedrooms Square Footage AMI Percentage Unit Identity Status Date Status Add Funding | 010 2 Bedroom ▼ 900 60% ▼ Program Unit ▼ 04/09/2020 |          |  |
|                                            | RHTC Update                                                                                             | Start Date ▼                                        | End Date |  |

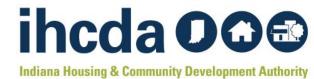

## **CONGRATULATIONS**

You created a new unit!

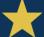

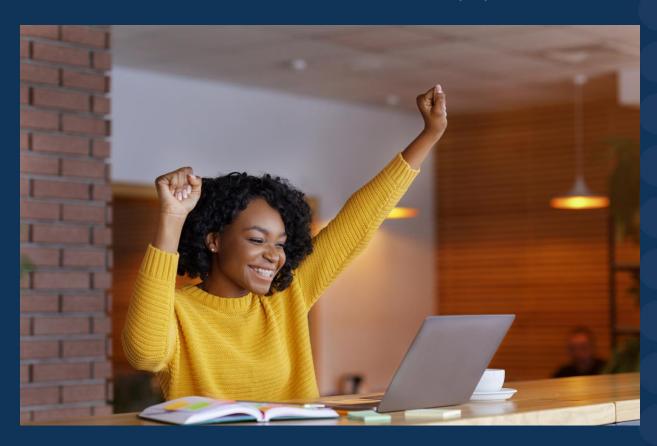

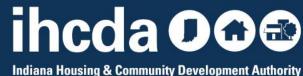

# CREATING UTILITY ALLOWANCES - Q-

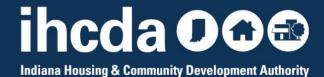

### **BEFORE WE START**

If owner pays all utilities, DO NOT enter a Utility Allowance!

Follow the instructions on this slide, then skip to slide 19.

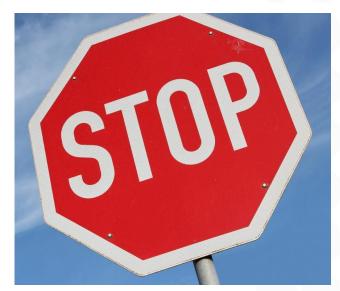

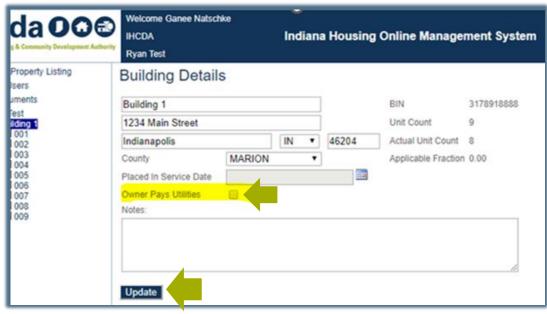

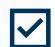

Click the Owner Pays Utilities box.

Do this for each building.

Click Update

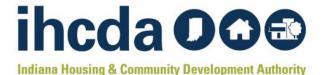

#### **CREATING A UTILITY ALLOWANCE**

- Click on the project name
  - This will bring up the screen pictured below
- Click on Utility Allowances
  - You now have 2 options
    - Add New
    - Copy

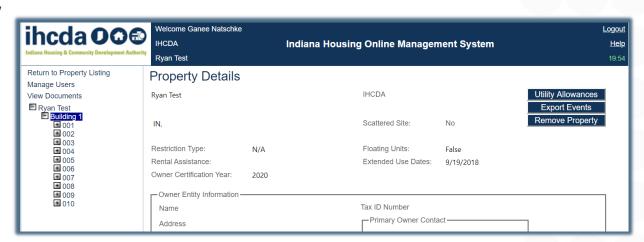

PLEASE NOTE: Utility allowances expire yearly and **MUST** be updated every calendar year. Even if the UA amounts are the same, a new UA must be entered into the Utility Allowances section.

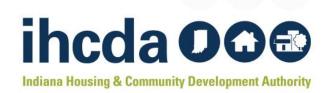

#### ADD NEW:

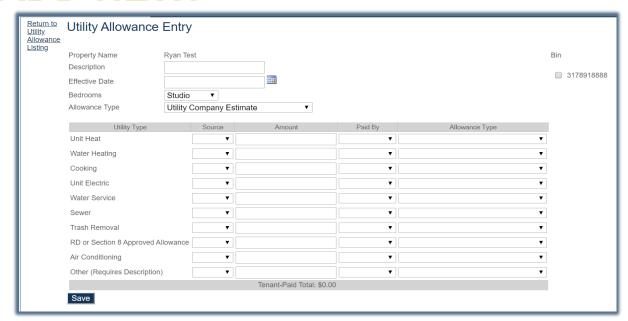

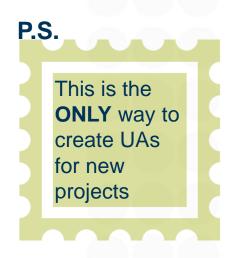

Enter a description We suggest using the effective date of the UA and the type (i.e. 01/01/23 PHA)

The description is the only thing that tells you what UA you are choosing when entering tenant events later. Make sure you will be able to differentiate between UAs in the future! There is no need to label the UA with the bedroom size in the descriptions box bc that is later drop down.

If using different types of UAs like HUD and PHA, labeling them with the date and UA type will be useful in selecting the correct UA for each unit.

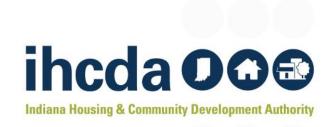

#### **COMPLETED ADD NEW**

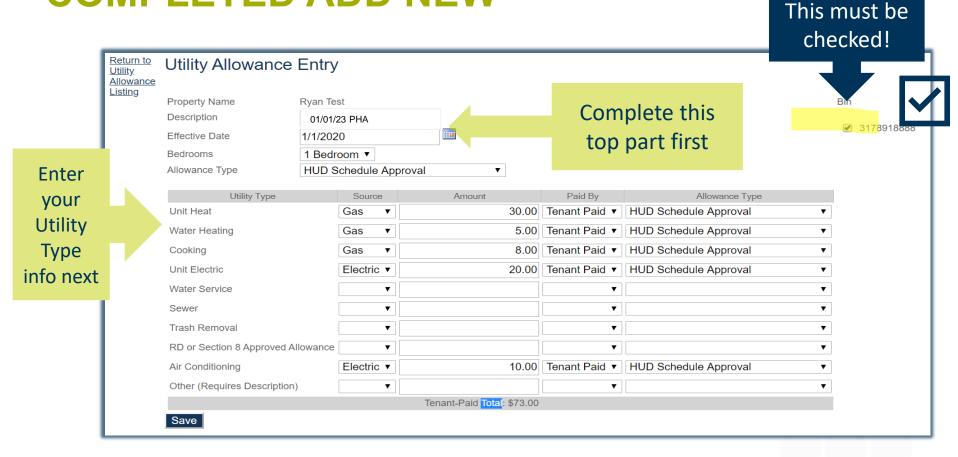

Before you click SAVE! You will need to click on the BIN/Award Numbers the UA pertains to. If you click save before assigning the UA to a BIN, your UA will not save!

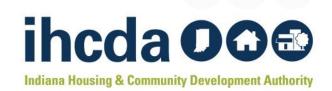

### THE COPY OPTION

Choose Copy and update the entry if needed. If the UA amounts have not changed, all you do is change the description and the effective date and select SAVE.

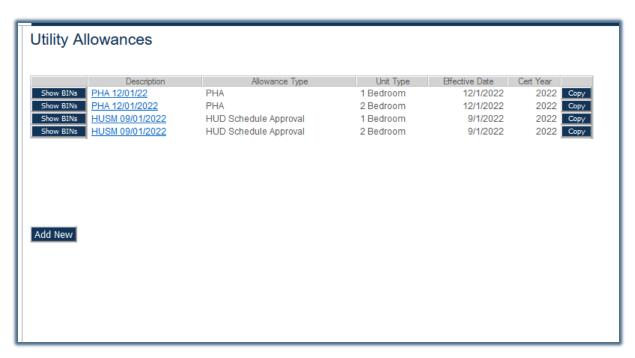

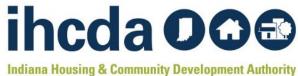

#### **MORE THAN ONE UA TYPE?**

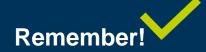

If using different types of UAs, like HUD and PHA, labeling them with the date and UA type will be useful in selecting the correct UA for each unit.

This will prevent many common UA issues during compliance checks!

| runcy / u | lowances       |                     |          |           |                |           |      |
|-----------|----------------|---------------------|----------|-----------|----------------|-----------|------|
|           |                |                     |          |           |                |           |      |
|           | Description    | Allowance           | Туре     | Unit Type | Effective Date | Cert Year |      |
| Show BINs | 01/01/2020 HUD | <b>HUD Schedule</b> | Approval | 3 Bedroom | 1/1/2020       | 2020      | Сору |
| Show BINs | 01/01/2020 PHA | <b>HUD</b> Schedule | Approval | 1 Bedroom | 1/1/2020       | 2020      | Сору |
| Show BINs | 01/01/2020 HUD | <b>HUD</b> Schedule | Approval | 2 Bedroom | 1/1/2020       | 2020      | Сору |
| Show BINs | 01/01/2020 PHA | PHA                 |          | 2 Bedroom | 1/1/2020       | 2020      | Сору |
| Show BINs | 01/01/2020 PHA | PHA                 |          | 3 Bedroom | 1/1/2020       | 2020      | Сору |
| Show BINs | 01/01/2020 PHA | PHA                 |          | 1 Bedroom | 1/1/2020       | 2020      | Сору |
| Show BINs | 01/01/2019 HUD | <b>HUD</b> Schedule | Approval | 3 Bedroom | 1/1/2019       | 2019      | Сору |
| Show BINs | 01/01/2019 HUD | <b>HUD</b> Schedule | Approval | 1 Bedroom | 1/1/2019       | 2019      | Сору |
| Show BINs | 01/01/2019 HUD | <b>HUD</b> Schedule | Approval | 2 Bedroom | 1/1/2019       | 2019      | Сору |
| Show BINs | 01/01/2019 PHA | PHA                 |          | 3 Bedroom | 1/1/2019       | 2019      | Сору |
| Show BINs | 01/01/2019 PHA | PHA                 |          | 2 Bedroom | 1/1/2019       | 2019      | Сору |
| Show BINs | 01/01/2019 PHA | PHA                 |          | 1 Bedroom | 1/1/2019       | 2019      | Сору |
|           |                |                     |          |           |                | -         |      |

THIS IS WHAT YOU WILL SEE

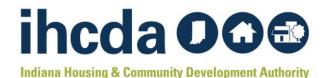

# CREATING TENANT EVENTS

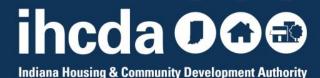

# TENANT EVENT TYPES

We will start with Move-In.

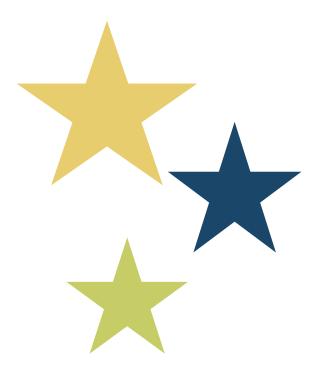

# Move-In

Recertify

Transfer In/Out

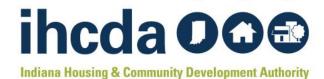

There are 4 sections in each tenant event

The first 2 are REQUIRED

The last 2 only need to be completed IF you plan to utilize IHCDA online for your TIC

- Event Details
- Add Member
- Add Non-Asset Income
- Add Asset Income

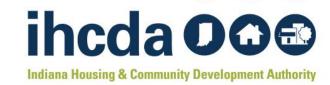

### IN THIS SECTION

- We will cover Move-In, Recertify and Transfer In/Out events in detail.
- We will briefly cover Non-Asset Income and Asset Income entries.

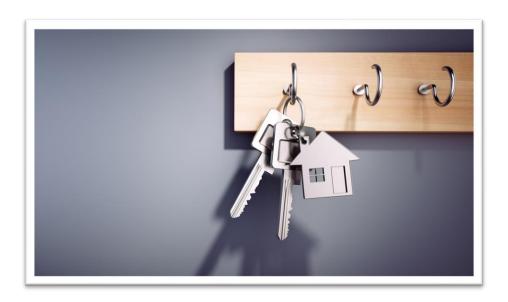

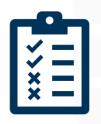

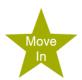

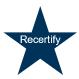

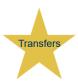

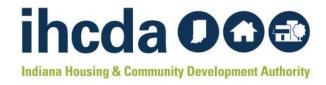

### **MOVE IN**

# First, click on the to open the unit

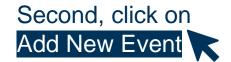

| Return to Property Listing                                                                                             | Event Details                  |                |                                     |                |  |
|----------------------------------------------------------------------------------------------------|--------------------------------|----------------|-------------------------------------|----------------|--|
| Manage Users                                                                                                    | 11-3-4                         | 010            |                                     |                |  |
| View Documents                                                                                                    | Unit #<br>Number of Bedrooms   | 2 Bedroom      | Square footage                      | 900            |  |
| Ryan Test Building 1                                                                                                   |                                |                |                                     |                |  |
| <b>■</b> 001                                                                                                    | Event Date                     | 4/21/2020      | Initial Move-in                     |                |  |
| ± 002<br>± 003                                                                                                    | Event Type                     | •              | Unit Identity                       | Program Unit ▼ |  |
| ± 004<br>± 005                                                                                                    | Utility Allowance              | ▼              | Allowance Amount                    | 0.0            |  |
| ± 006<br>± 007                                                                                                    | Total Household Income         |                | Household Income at Move-in         | 0.00           |  |
| ₩ 008                                                                                                    | Rent Level %                   | 30% ▼          | Income Level %                      | 30% ▼          |  |
| ± 009                                                                                                    | Tenant Rent Portion            |                | Federal Rental Assist Amount        |                |  |
| Add New Event                                                                                                    | Special Needs Code             | None v         | Non-Federal Rental Assist<br>Amount |                |  |
|                                                                                                    |                                |                | Rental Assist Type                  | N/A v          |  |
|                                                                                                    | HH Member Count                | 0              | Rental Assist Source                | N/A v          |  |
| I                                                                                                    | All Student House              | <b>v</b>       | Student Count                       | 0              |  |
| I                                                                                                    | Funding Program                | RHTC           | Student Explanation                 | N/A v          |  |
|                                                                                                    |                                |                | Notes                               |                |  |
|                                                                                                    | HOUSE                          | EHOLD MEMBERS  |                                     |                |  |
| First Name Last Name SSN Birth Date Current Income Student Status Relationship Race and Ethnicity Special Needs Gender |                                |                |                                     |                |  |
|                                                                                                    | INCOME OTH Employment or Wages | ER THAN ASSETS |                                     |                |  |

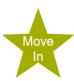

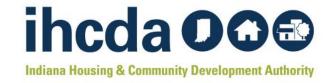

Move-In Section 1

### **EVENT DETAILS**

Enter the move-in date.

To the right of the Event Date field is the Initial Move-in field which SHOULD autofill.

If it does not autofill enter that date!

For Move-In Events, the Event Date and the Initial Move-In date should always be the same.

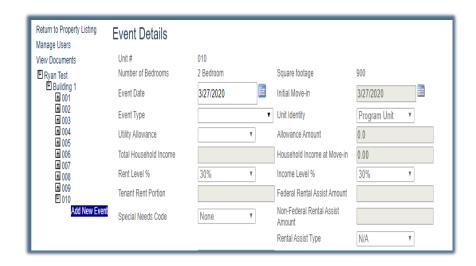

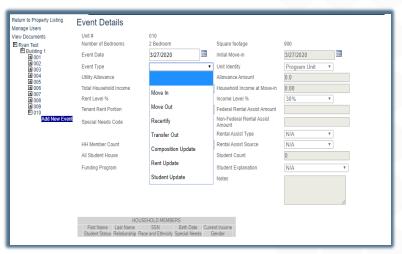

Next, select the Event Type. For this part of our course, we are going to select Move-In...

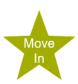

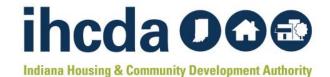

- Unit Identity should have been chosen when the unit was created.
- You do not need to select anything from the dropdown box unless what's currently in there is incorrect.
- The next field is Utility Allowance.
- Once you have selected the current UA, the allowance amount field will self fill.
- For Owner Paid Utilities or Market Rate units you will click on the blank space (highlighted in yellow). The allowance amount will then autofill with 0.

#### **Event Details**

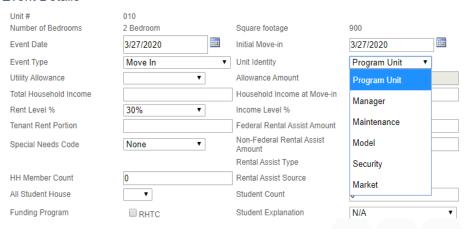

#### **Event Details**

|                        | 010<br>2 Bedroom |   |
|------------------------|------------------|---|
| Event Date             | 3/27/2020        |   |
| Event Type             | Move In          | • |
| Utility Allowance      | 01/01/2020 HUD ▼ |   |
| Total Household Income |                  |   |
| Rent Level %           | 01/01/2019 HUD   |   |
| Tenant Rent Portion    | 01101120101102   |   |
| Special Needs Code     | 01/01/2019 PHA   |   |
|                        | 01/01/2020 HUD   |   |
| HH Member Count        | 01/01/2020 PHA   |   |
| All Student House      | <b>v</b>         |   |
| Funding Program        | RHTC             |   |

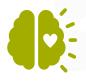

Remember when we told you it was important how you name your UAs? This is where it matters (see slides 16 & 19)
Current and previous
UA's may show up in this dropdown box.

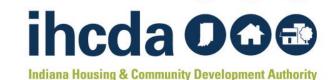

# TOTAL HOUSEHOLD INCOME & HOUSEHOLD INCOME AT MOVE-IN

First, enter the Total Household Income.

Next, enter the Household Income at Move-In

Household Income at Move-In does NOT auto populate in a Move In event! It must be entered manually

PLEASE REMEMBER!

If you forget to enter the Household Income at Move-In before saving...

YOU WILL NOT BE ABLE TO FIX IT YOURSELF.

You also will not be able to add Household Income at Move-In to any event that comes after.

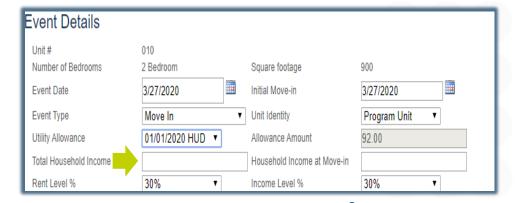

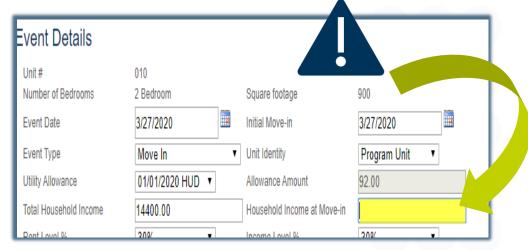

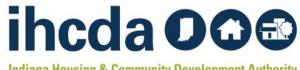

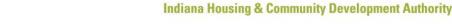

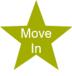

### **RENT AND INCOME LEVELS**

The rent and income levels that appear in the dropdown box are the levels that pertain to the project.

Select the appropriate level for each.

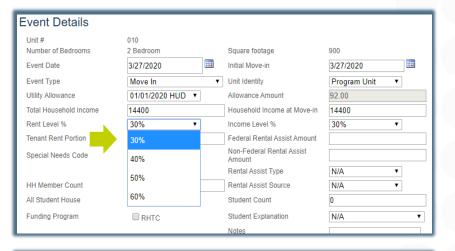

| Event Details          |                  |                                     |                |
|------------------------|------------------|-------------------------------------|----------------|
| Unit#                  | 010              |                                     |                |
| Number of Bedrooms     | 2 Bedroom        | Square footage                      | 900            |
| Event Date             | 3/27/2020        | Initial Move-in                     | 3/27/2020      |
| Event Type             | Move In ▼        | Unit Identity                       | Program Unit ▼ |
| Utility Allowance      | 01/01/2020 HUD ▼ | Allowance Amount                    | 92.00          |
| Total Household Income | 14400            | Household Income at Move-in         | 14400          |
| Rent Level %           | 40% ▼            | Income Level %                      | 30% ▼          |
| Tenant Rent Portion    |                  | Federal Rental Assist mount         | 30%            |
| Special Needs Code     | None ▼           | Non-Federal Rental Assist<br>Amount | 40%            |
|                        |                  | Rental Assist Type                  | 50%            |
| HH Member Count        | 0                | Rental Assist Source                | 5070           |
| All Student House      | •                | Student Count                       | 60%            |
| Funding Program        | RHTC             | Student Explanation                 | N/A ▼          |
|                        |                  | Notes                               |                |

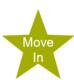

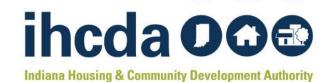

### **TENANT RENT PORTION**

**Tenant Rent Portion =** 

The portion of rent the tenant pays

It **DOES NOT** include the UA or any rental assistance the tenant may be receiving

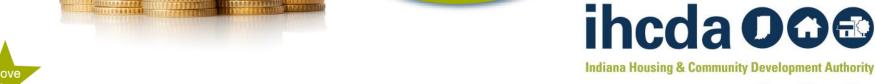

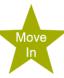

#### **Federal Rental Assistance**

If the tenant receives ANY Federal Rental Assistance like Section 8, Project Based Section 8 or Public Housing, the amount received on behalf of the tenant goes in the Federal Rental Assist Amount. If there is no Federal Rental Assistance for the household, please enter 0.

#### **Non-Federal Rental Assistance**

If the tenant receives ANY Non-Federal Rental Assistance (i.e. funds from a state homeless prevention program, a program administered by the Division of Mental Health, a post foster care program, etc.) the amount received on behalf of the tenant goes in the Non-Federal Rental Assist Amount. If there is no Non-Federal Rental Assistance for the household, please enter 0.

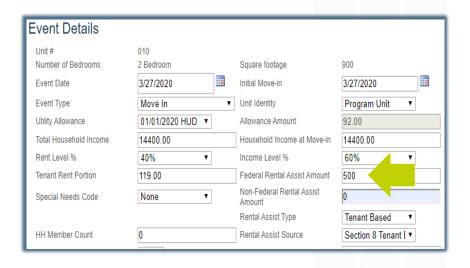

| Event Details          |                  |                                     |                     |
|------------------------|------------------|-------------------------------------|---------------------|
| Unit #                 | 010              |                                     |                     |
| Number of Bedrooms     | 2 Bedroom        | Square footage                      | 900                 |
| Event Date             | 3/27/2020        | Initial Move-in                     | 3/27/2020           |
| Event Type             | Move In ▼        | Unit Identity                       | Program Unit ▼      |
| Utility Allowance      | 01/01/2020 HUD ▼ | Allowance Amount                    | 92.00               |
| Total Household Income | 14400.00         | Household Income at Move-in         | 14400.00            |
| Rent Level %           | 40% ▼            | Income Level %                      | 60% ▼               |
| Tenant Rent Portion    | 119.00           | Federal Rental Assist Amount        | 0                   |
| Special Needs Code     | Homeless ▼       | Non-Federal Rental Assist<br>Amount | 500                 |
|                        |                  | Rental Assist Type                  | Owner Provided ▼    |
| HH Member Count        | 0                | Rental Assist Source                | Operating Subsidy ▼ |

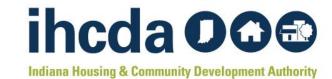

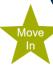

### SPECIAL NEEDS CODE

You will enter this twice, once in the Event Details and again when you are entering the Member Details (see slide 38).

If there are no special needs for the household, select none.

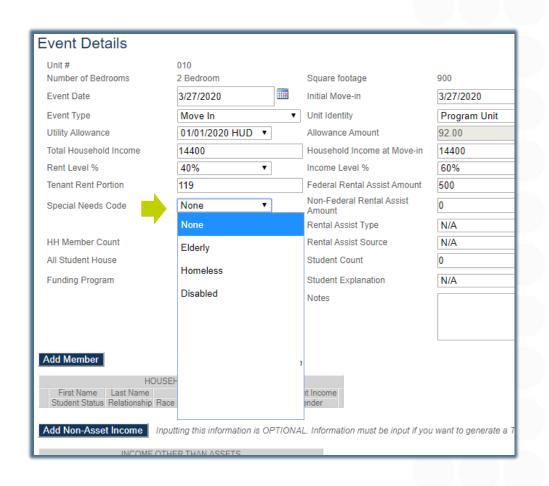

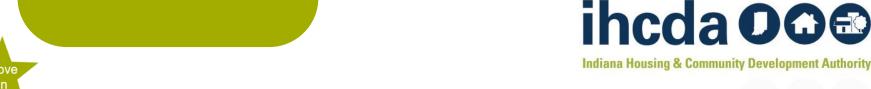

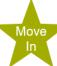

# RENTAL ASSISTANCE TYPE AND RENTAL ASSISTANCE SOURCE

If the tenant receives rental assistance you MUST select:

Property Based · Tenant Based · Owner Provided

Then select the source of the assistance:

RD · Section 8 Project · Section 8 Tenant · HOME · Operating Subsidy · Other

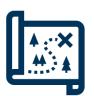

If you are going left to right, HH Member Count is between these two items, but we will cover that in the next slide.

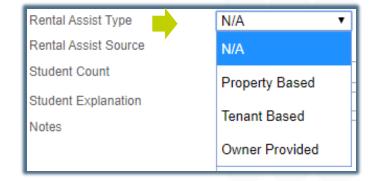

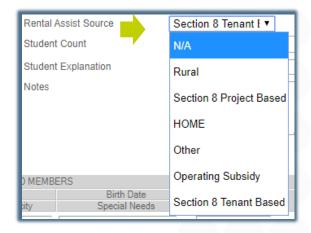

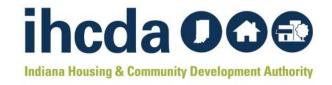

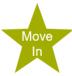

# HH MEMBER COUNT & ALL STUDENT HH/STUDENT COUNT

HH Member Count - Enter the number of people in the household. This number would include an unborn child (if disclosed)...

All Student House - If every person in the Household is in school, select Yes. If at least one person in the Household is not in school, select No.

Student Count - Enter the number of people in the Household that are students. If there are no students in the household, enter 0.

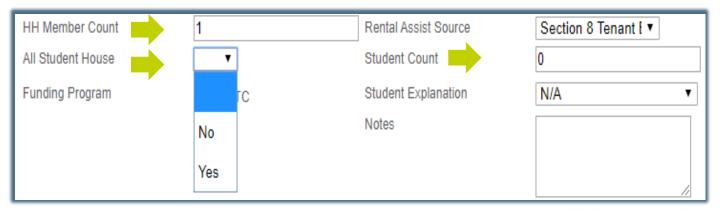

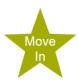

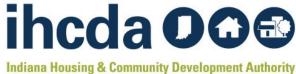

#### **ALMOST DONE!**

These are the last entries in the Event Details part of the Tenant Event

Funding Program – Select the type of Funding Program(s). In our sample, the only option is RHTC. You may have others! Make sure you are selecting all that apply.

Student explanation applies if you have an all-student household. If the household consists of one person not attending school, select N/A. Otherwise, you will need to select the exception for the household from the dropdown box.

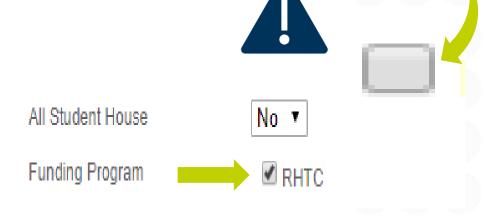

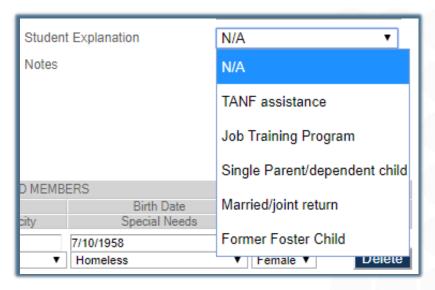

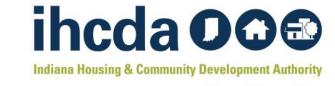

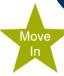

#### Move-In Section 2

### **ADD MEMBER**

#### Click on Add Member

Fill in the required fields: First Name, Last Name, Birth Date, Current Income, Student Status, Relationship, Special Needs and Gender.

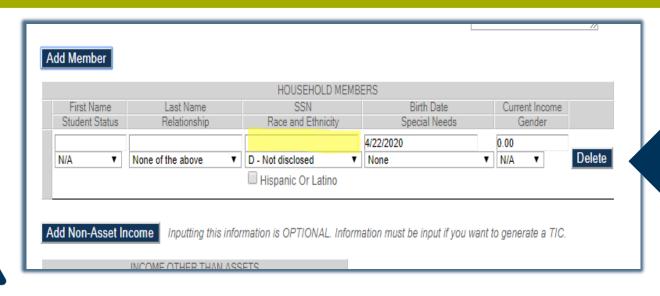

Race and Ethnicity is not a required field

If they choose to disclose fill in, including the Hispanic or Latino box

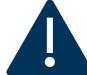

Social Security number is no longer a required field and should **NOT** be filled in!

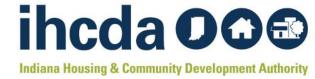

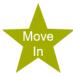

#### **CURRENT INCOME**

After filling in First Name, Last Name and Birth Date, fill in Current Income.

Current Income should be filled in for each individual that has income. When all HH members' Current
Income are added together, it should equal the Total Household Income that was entered in the Event
Details Section.

|                     |                     | HOUSEHOLD MEME      | BERS                     |                 |
|---------------------|---------------------|---------------------|--------------------------|-----------------|
| First Name          | Last Name           | SSN                 | Birth Date               | Current Income  |
| Student Status      | Relationship        | Race and Ethnicity  | Special Needs            | Gender          |
| Adam                | Smith               |                     | 10/29/1980               | 28140.00        |
| Non-Student ▼       | Head of Household ▼ | D - Not disclosed ▼ | None                     | Male ▼ Delete   |
|                     |                     | Hispanic Or Latino  |                          |                 |
| Annleisen           | Smith               |                     | 12/12/1981               | 29050.00        |
| Non-Student ▼       | Adult co-tenant ▼   | D - Not disclosed ▼ | None                     | Female ▼ Delete |
|                     |                     | Hispanic Or Latino  |                          |                 |
|                     |                     |                     |                          |                 |
|                     |                     |                     |                          |                 |
| Total Household Inc | come 56190.00       | Hous                | sehold Income at Move-in | 55177.00        |
| Rent Level %        | 60%                 | ▼ Incor             | me Level %               | 60% ▼           |

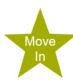

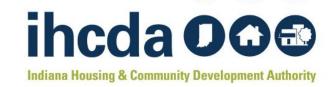

# RELATIONSHIP, STUDENT STATUS, AND GENDER

#### Student Status

- · This field is required
- The options are Student, Non-Student or N/A

#### Gender

- This field is required
- At this time there are only 3 options in our system
  - N/A, Female or Male

#### Relationship

- This field is required
- Pictured right are the selections
  - Notice that there is a selection for unborn child.
  - An unborn child is considered a Household Member and must be included (if disclosed).

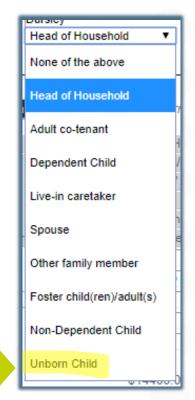

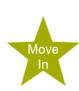

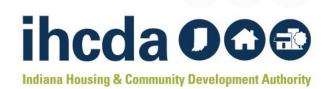

# SPECIAL NEEDS, RACE AND ETHNICITY

#### **Special Needs**

- This field is required
- If there are no special needs, please select "none"
- This MUST match the Special Needs Code selected in the Event Details Section! (see slide 31)

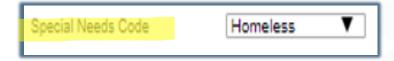

#### **Race and Ethnicity**

- This field is NOT required
- If HH member CHOOSES to disclose complete this field
- Check the Hispanic or Latino box (if applicable)

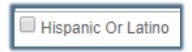

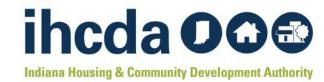

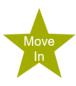

# A COMPLETED HOUSEHOLD ENTRY

Here is an example of a completed Household entry.

- Complete one entry for EACH household member, *including* Unborn Child *(if disclosed).* 

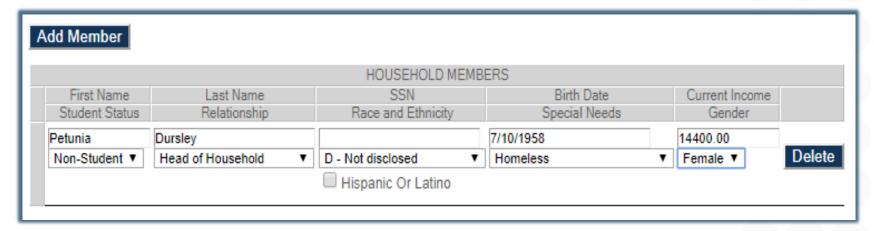

Those were the required parts of your Add Member tenant event. If you don't plan to use IHCDA online for the TIC, you are now DONE!

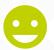

Select *Update* at the bottom of the page to the left to finish!

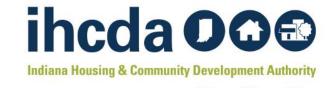

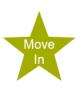

#### **NON-ASSET INCOME**

#### **Add Non-Asset Income**

- This is only filled out if you want to use DMS to generate a TIC
- Click on Add Non-Asset Income

Add Employment, Social Security, Pension, Etc.

- Click on the dropdown box to choose the HH member's income to be entered.
- . Choose the appropriate income source and enter the income
- To add income for multiple people, click on Add Non-Asset Income for all applicable HH members

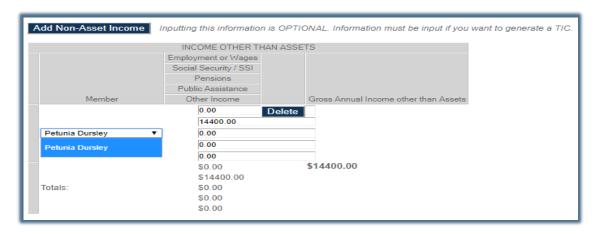

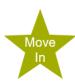

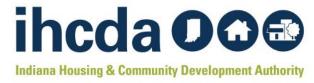

#### **ASSET INCOME**

#### **Add Asset Income**

- This is one of the two sections we told you we would not be covering in detail, but we will touch on this just briefly now
- Again, this is only filled out if you want to use DMS to generate a TIC

DIRECTIONS: Click on Add Asset Income.

Click on the dropdown box to choose the Household members you will be entering assets for.

Next, you will type in the Type of Assets: checking, savings, retirement, life insurance, CD, etc.

In the case below, we are entering a checking account as the asset source.

Next, you will choose if the asset is current or imputed. Enter the Cash Value of Assets and Annual Income from Assets. Once everything is entered click on *Calculate Total Household Income & Member Income*. This completes the optional Asset Section of the tenant event.

| Add Asset Income Inputting this information is OPTIONAL. Information must be input if you want to generate a TIC. |                    |                   |               |                          |                    |                                          |                                 |                    |
|----------------------------------------------------------------------------------------------------|--------------------|-------------------|---------------|--------------------------|--------------------|------------------------------------------|---------------------------------|--------------------|
|                                                                                                    |                    |                   |               | INCOME FROM ASSET        | TS (USE ANNUAL AMO | DUNTS)                                   |                                 |                    |
| Member                                                                                                    | Type of Assets     | Current / Imputed | Cash Value of | Assets Annual Income fro | om Assets          | Total Imputed Income from Assets if Cash | Value of Assets is over \$5,000 | Income from Assets |
| Petunia Dursley                                                                                                   | ▼ Checking         | Imputed ▼         | 100.00        | 0.00                     | Delete             |                                          |                                 |                    |
| Totals:                                                                                                    |                    |                   | \$100.00      | \$0.00                   |                    | Passbook Rate is 0.0600%<br>\$0.00       |                                 | \$0.00             |
| Calculate Total Hous                                                                                              | sehold Income & Me | ember Income      |               |                          |                    |                                          |                                 |                    |
| Update                                                                                                    |                    |                   |               |                          |                    |                                          | TIC                             | elete This Event   |

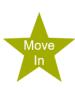

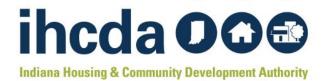

# **FINISH YOUR MOVE-IN EVENT**

Click the TIC **Event Details** Manage Users Unit# View Documents Number of Bedrooms 2 Bedroom Square footage Ryan Test button at the Event Date 3/27/2020 -3/27/2020 Event Type Move In Unit Identity Program Unit Utility Allowance 01/01/2020 HUI ▼ bottom right. Total Household Incom 14400.00 Household Income at Move-in 14400.00 Rent Level % 40% Income Level % Tenant Rent Portion 119.00 Federal Rental Assist Amount 500.00 Then click on Non-Federal Rental Assist Special Needs Code Homeless 0.00 Amount Move In - 03/27/2020 Rental Assist Type Tenant Based ▼ the tenant Rental Assist Source No ▼ All Student House Student Count **☑** RHTC Student Explanation Funding Program income pdf tab that Add Member appears at HOUSEHOLD MEMBERS Birth Date Student Status Race and Ethnicity Special Needs Gender the bottom of the webpage. Inputting this information is OPTIONAL. Information must be input if you want to generate a TIC. INCOME OTHER THAN ASSET Employment or Wages Social Security / SSI Pensions Public Assistance Gross Annual Income other than Asset 14400.00 Petunia Dursley 0.00 22 - Tenant Incom....pdf 0.00 \$0.00 \$14400.00 \$14400.00 \$0.00 Inputting this information is OPTIONAL. Information must be input if you want to generate a TIC. INCOME FROM ASSETS (USE ANNUAL AMOUNTS) Passbook Rate is 0.0800% \$100.00 \$0.00 Update TIC Delete This Event

Complete
the MoveIn Tenant
Event by
selecting
the Update
button at
the bottom
of the
page.

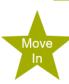

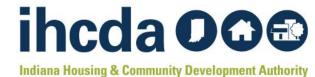

Need a TIC?

### THE TENANT INCOME PDF

- The pdf is fillable, so non-optional charges can be entered as needed.
- Select the Yes or No square for Household Income Exceeds 140% at recertification.
   It should always be <u>NO</u> for a move in certification.

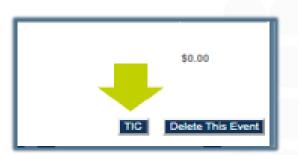

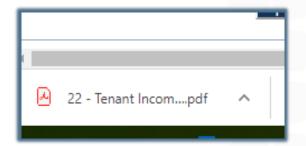

On to the next event!

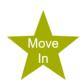

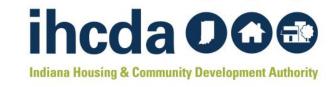

# REMEMBER THE TENANT EVENT TYPES?

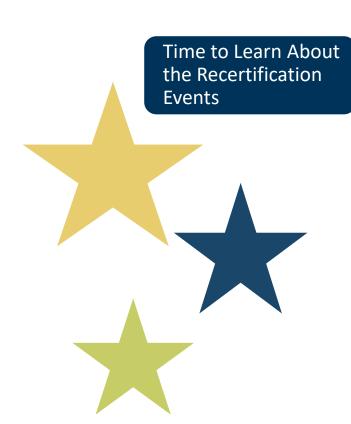

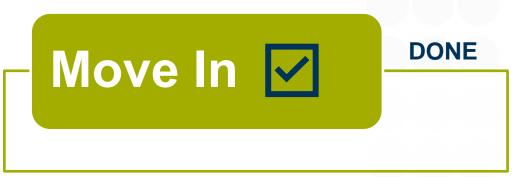

Recertify

**NEXT UP!** 

Transfer In/Out

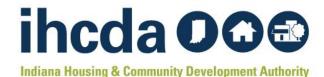

### **RECERTIFY**

# First, click on the to open the unit

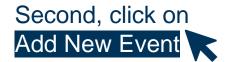

| Return to Property Listing Manage Users | Event Details                                            |                 |                                     |                |
|-----------------------------------------|----------------------------------------------------------|-----------------|-------------------------------------|----------------|
| View Documents                          | Unit #                                                   | 010             |                                     |                |
| E Ryan Test                             | Number of Bedrooms                                       | 2 Bedroom       | Square footage                      | 900            |
| E Building 1<br>■ 001                   | Event Date                                               | 4/21/2020       | Initial Move-in                     | <b></b>        |
| ± 002<br>± 003                          | Event Type                                               | ▼               | Unit Identity                       | Program Unit ▼ |
| ± 004<br>± 005                          | Utility Allowance                                        | ₹               | Allowance Amount                    | 0.0            |
| <b>±</b> 006                            | Total Household Income                                   |                 | Household Income at Move-in         | 0.00           |
| ± 007<br>± 008                          | Rent Level %                                             | 30% ▼           | Income Level %                      | 30% ▼          |
| ■ 009<br>■ 010                          | Tenant Rent Portion                                      |                 | Federal Rental Assist Amount        |                |
| Add New Event                           | Special Needs Code                                       | None v          | Non-Federal Rental Assist<br>Amount |                |
| <b>' I</b>                              |                                                          |                 | Rental Assist Type                  | N/A ▼          |
|                                         | HH Member Count                                          | 0               | Rental Assist Source                | N/A ▼          |
|                                         | All Student House                                        | <b>v</b>        | Student Count                       | 0              |
|                                         | Funding Program                                          | RHTC            | Student Explanation                 | N/A v          |
|                                         |                                                          |                 | Notes                               |                |
|                                         |                                                          |                 |                                     |                |
|                                         |                                                          |                 |                                     |                |
|                                         |                                                          | HOLD MEMBERS    |                                     |                |
|                                         | First Name Last Name<br>Student Status Relationship Race |                 | ent Income<br>Gender                |                |
|                                         |                                                          |                 |                                     |                |
|                                         | INCOME OTH                                               | ER THAN ASSETS  |                                     |                |
|                                         | Employment or Wages                                      | EN THAIN ASSETS |                                     |                |
|                                         | 0 10 100                                                 |                 |                                     |                |

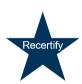

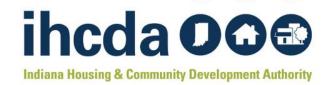

#### **Recertify Section 1:**

# **EVENT DETAILS**

Enter the Recertification date into the Event Date field.

For Tax Credit projects, this should be the anniversary of the move in date.

Select the Event Type. In this part of our course, we are going to select Recertify.

| Unit #<br>Number of Bedrooms | 009<br>3 Bedroom      | Squar      | e footage           | 1300         |   |
|------------------------------|-----------------------|------------|---------------------|--------------|---|
| Event Date                   | 1/8/2020              | Initial    | Move-in             | 1/8/2018     |   |
| Event Type                   |                       | , 2020     | <b>▶</b> ty         | Program Unit | ₩ |
| Utility Allowance            | Su Mo Tu W            |            | Amount              | 155.00       |   |
| Total Household Income       | 29 30 31 1<br>5 6 7 8 |            | d Income at Move-in | 55177.00     |   |
| Rent Level %                 | 12 13 14 15           |            | evel %              | 30%          | Ψ |
| Tenant Rent Portion          |                       | 23 24 25   | ental Assist Amount | 0.00         |   |
| Special Needs Code           |                       | 6 7 8      | ral Rental Assist   | 0.00         |   |
|                              | Today: June           | e 18. 2020 | sist Type           | N/A          | ₩ |
| HH Member Count              | 2                     |            | Assist Source       | N/A          | ₩ |
| All Student House            | No ▼                  | Stude      | nt Count            | 0            |   |
| Funding Program              | ✓ RHTC                | Stude      | nt Explanation      | N/A          | ₩ |
|                              |                       | Notes      |                     |              |   |
|                              |                       |            |                     |              |   |

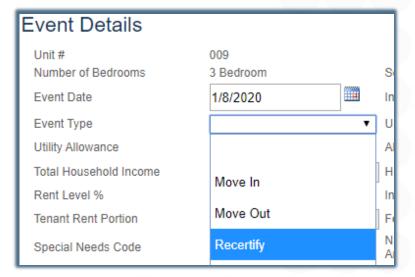

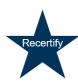

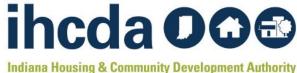

- Once you select Recertify, the system will open up the fields that need to be completed.
- The next field is Utility
   Allowance. Select the current UA, the allowance amount field will autofill.
- For Owner Paid Utilities or Market Rate units click on the blank space (highlighted in yellow).
   The allowance amount will autofill with 0.

#### **Event Details**

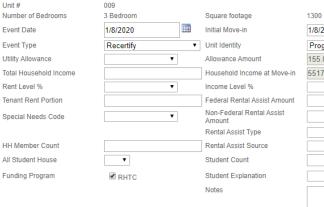

| 1/8/2018     |    |
|--------------|----|
| Program Unit | •  |
| 155.00       |    |
| 55177.00     |    |
|              | •  |
|              |    |
|              |    |
|              | •  |
|              | •  |
|              |    |
|              | -  |
|              |    |
|              |    |
|              |    |
|              | // |

#### **Event Details**

Hnit#

| OTHE II                | 010              |   |
|------------------------|------------------|---|
| Number of Bedrooms     | 2 Bedroom        |   |
| Event Date             | 3/27/2020        |   |
| Event Type             | Move In          | • |
| Utility Allowance      | 01/01/2020 HUD ▼ |   |
| Total Household Income |                  |   |
| Rent Level %           | 01/01/2019 HUD   |   |
| Tenant Rent Portion    |                  |   |
| Special Needs Code     | 01/01/2019 PHA   |   |
|                        | 01/01/2020 HUD   |   |
| HH Member Count        | 01/01/2020 PHA   |   |
| All Student House      | ▼                |   |
| Funding Program        | RHTC             |   |

010

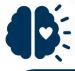

Remember when we told you it was important how you name your UAs? This is where it matters ((see slides 16 & 19)
Current and previous
UA's may show up in this dropdown box.

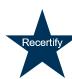

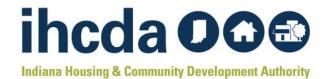

# TOTAL HOUSEHOLD INCOME, RENT LEVEL % AND INCOME LEVEL %

Enter the Total Household Income.

Select the correct Rent and Income Levels from the drop-down box.

| Event Details          |                  |   |                                          |                |
|------------------------|------------------|---|------------------------------------------|----------------|
| Unit#                  | 009              |   |                                          |                |
| Number of Bedrooms     | 3 Bedroom        |   | Square footage                           | 1300           |
| Event Date             | 1/8/2020         | Ħ | Initial Move-in                          | 1/8/2018       |
| Event Type             | Recertify        | • | Unit Identity                            | Program Unit ▼ |
| Utility Allowance      | 01/01/2020 HUD ▼ | 4 | Allowance Amount                         | 110.00         |
| Total Household Income | 37740.52         |   | Household Income at Move-in              | 55177.00       |
| Rent Level %           | 60% ▼            |   | Income Level %                           | 60% ▼          |
| Tenant Rent Portion    |                  |   | Federal Rental Assist Amount             |                |
| Special Needs Code     | ▼                |   | Non-Federal Rental Assist<br>Amount      | 30%            |
| HH Member Count        |                  |   | Rental Assist Type  Rental Assist Source | 40%            |
| All Student House      | ▼                |   | Student Count                            | 50%            |
| Funding Program        | ✓ RHTC           |   | Student Explanation                      | 60% ▼          |
|                        |                  |   | Notoc                                    |                |

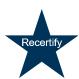

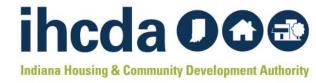

# **TENANT RENT PORTION**

**Tenant Rent Portion =** 

The portion of rent the tenant pays

It DOES NOT include the UA or any rental assistance the tenant may be receiving

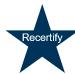

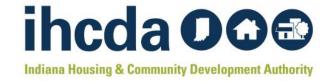

#### **Federal Rental Assistance**

If the tenant receives ANY Federal Rental Assistance like Section 8, Project Based Section 8 or Public Housing, the amount received on behalf of the tenant goes in the Federal Rental Assist Amount. If there is no Federal Rental Assistance for the household, please enter 0.

#### Non-Federal Rental Assistance

If the tenant receives ANY Non-Federal Rental Assistance (i.e. funds from a state homeless prevention program, a program administered by the Division of Mental Health, a post foster care program, etc.) the amount received on behalf of the tenant goes in the Non-Federal Rental Assist Amount. If there is no Non-Federal Rental Assistance for the household, please enter 0.

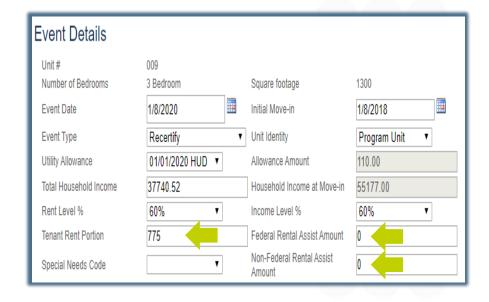

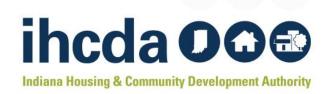

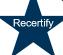

# **SPECIAL NEEDS CODE**

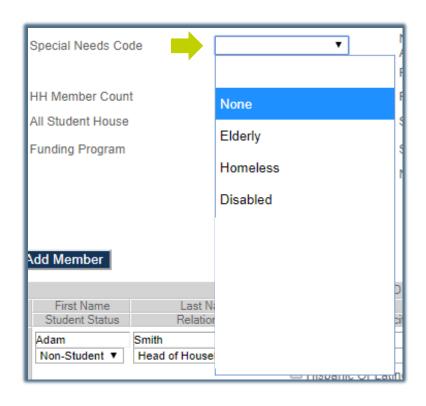

You will enter this twice, once in the Event Details and again when you are entering the Member Details (see slide 38).

If there are no special needs for the household, select none.

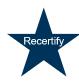

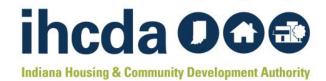

# RENTAL ASSIST TYPE AND RENTAL ASSIST SOURCE

If the tenant receives rental assistance you must select:

Property Based · Tenant Based · Owner Provided

Then select the source of the assistance:

RD · Section 8 Project · Section 8 Tenant · HOME · Operating Subsidy · Other

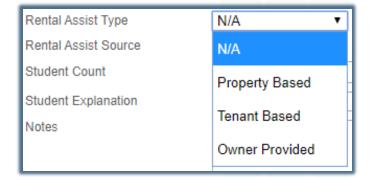

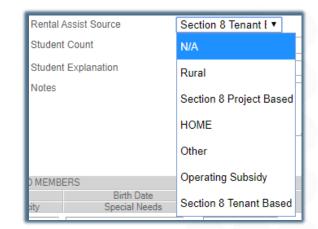

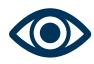

Do many of these slides look familiar?

Good eye! Many of these steps are the same ones we went through to enter a Move-In event.

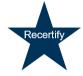

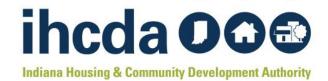

# HH MEMBER COUNT & ALL STUDENT HOUSE/STUDENT COUNT

HH Member Count - Enter the number of people in the household. This number would include an unborn child (if disclosed)...

All Student House - If every person in the Household is in school, select Yes. If at least one person in the Household is not in school, select No.

Student Count - Enter the number of people in the Household that are students. If there are no students in the household, enter 0.

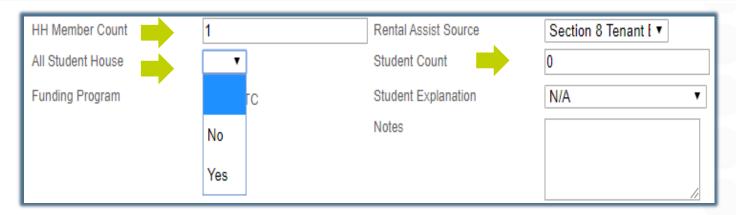

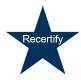

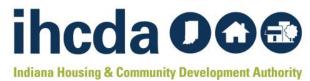

# **ALMOST DONE!**

These are the last entries in the Event Details part of the Tenant Event

Funding Program – Select the type of Funding Program(s). In our sample, the only option is RHTC. You may have others! Make sure you are selecting all that apply.

Student explanation applies if you have an all-student household. If the household consists of one person not attending school, select N/A. Otherwise, you will need to select the exception for the household from the dropdown box.

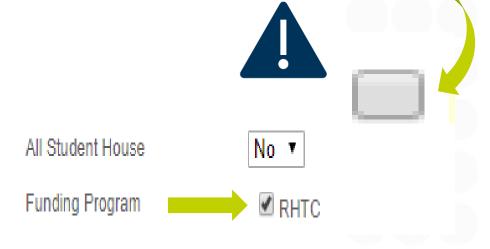

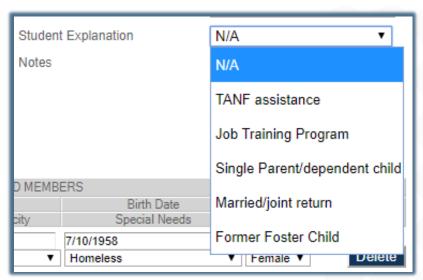

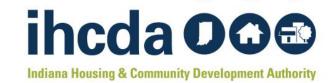

Recertify Section 2:

# HH MEMBER DETAILS

During a Recertification, update anything that has changed including the Current Income for each household member.

When each HH members' Income is added up, it should equal the Total Household Income that was entered in the Event Details section.

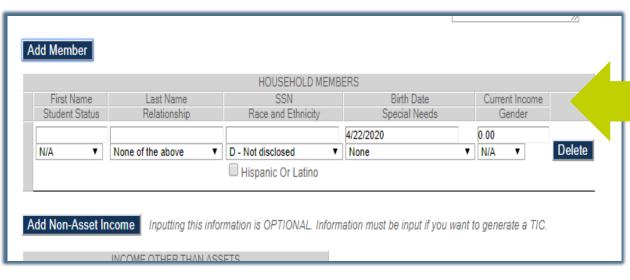

Update the Current Income for each HH member

Total Household Income Rent Level % 56190.00 Household Income at Move-in Income Level %

55177.00 60% ▼

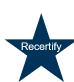

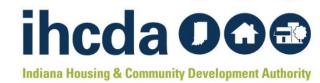

### **SUCCESS**

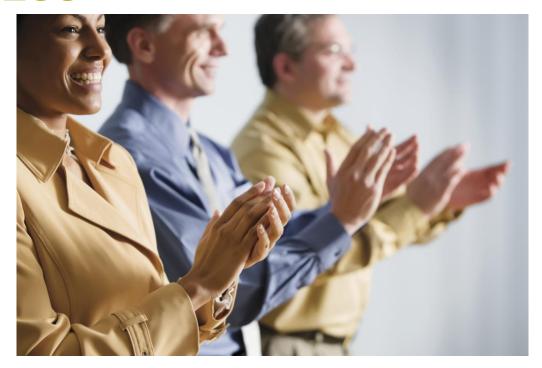

You have completed the required parts of the Recertify Tenant Event. If you don't plan to use IHCDA online for the TIC, you are now DONE!

Select *Update* at the bottom left of the page to finish!

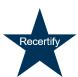

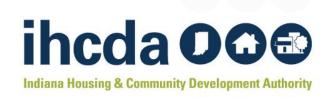

# **OUR FINAL EVENT TYPE!**

DONE Move In <

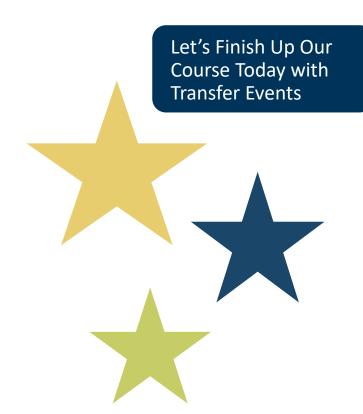

Recertify <

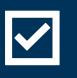

DONE

**Transfer** In/Out

**NEXT UP** 

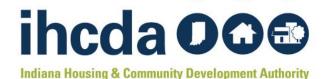

### TRANSFER IN/OUT

First, click on the to open the unit

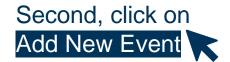

| Return to Property Listing | E (B()                                                   |                |                                     |                |   |
|----------------------------|----------------------------------------------------------|----------------|-------------------------------------|----------------|---|
| Manage Users               | Event Details                                            |                |                                     |                |   |
| View Documents             | Unit #                                                   | 010            |                                     |                |   |
| Ryan Test                  | Number of Bedrooms                                       | 2 Bedroom      | Square footage                      | 900            |   |
| E Building 1<br>■ 001      | Event Date                                               | 4/21/2020      | Initial Move-in                     |                |   |
| ± 002<br>± 003             | Event Type                                               | •              | Unit Identity                       | Program Unit ▼ |   |
| ± 004<br>± 005             | Utility Allowance                                        | ▼              | Allowance Amount                    | 0.0            |   |
| <b>±</b> 006               | Total Household Income                                   |                | Household Income at Move-in         | 0.00           |   |
| ± 007<br>± 008             | Rent Level %                                             | 30% ▼          | Income Level %                      | 30% ▼          |   |
| ± 009<br>□ 010             | Tenant Rent Portion                                      |                | Federal Rental Assist Amount        |                |   |
| Add New Event              | Special Needs Code                                       | None v         | Non-Federal Rental Assist<br>Amount |                |   |
|                            |                                                          |                | Rental Assist Type                  | N/A ▼          |   |
|                            | HH Member Count                                          | 0              | Rental Assist Source                | N/A ▼          |   |
| I                          | All Student House                                        | ¥              | Student Count                       | 0              |   |
| I                          | Funding Program                                          | RHTC           | Student Explanation                 | N/A            | ▼ |
| I                          |                                                          |                | Notes                               |                |   |
| l                          |                                                          |                |                                     |                |   |
|                            |                                                          |                |                                     |                |   |
|                            |                                                          | HOLD MEMBERS   |                                     |                |   |
| I                          | First Name Last Name<br>Student Status Relationship Race |                | ent Income<br>Gender                |                |   |
| 1                          |                                                          |                |                                     |                |   |
| 1                          | INCOME OTH                                               | ER THAN ASSETS |                                     |                |   |
|                            | Employment or Wages                                      |                |                                     |                |   |
|                            | 0.10.5.000                                               |                |                                     |                |   |

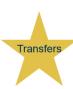

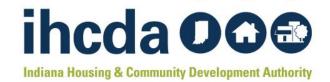

#### Transfer In/Out Section 1:

#### **EVENT DETAILS**

Enter the Transfer date into the Event Date field.

Select the Event Type. We are going to start with a Transfer Out.

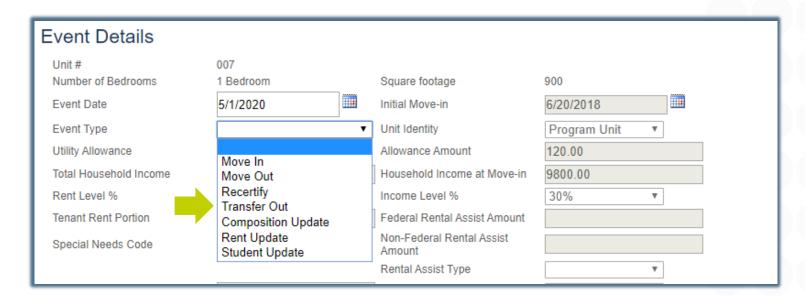

There is not a **Transfer In** event type in the dropdown box. That is because a Transfer Out Event auto creates a Transfer In Event.

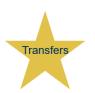

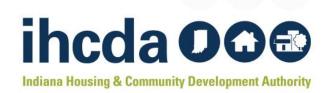

#### TRANSFER TO BUILDING / UNIT

Once you have selected Transfer Out, two new fields will populate

- Transfer to Building
- Unit

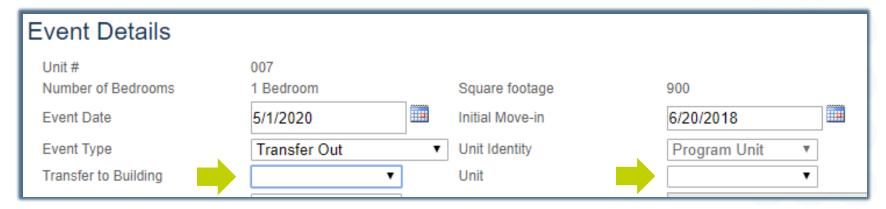

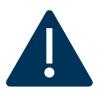

The unit the HH is transferring to **must not be currently occupied in the online system**. If the unit has been occupied, a move out event will have to have been entered before the transfer event can be started.

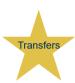

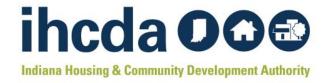

#### THE FINAL STEPS

The Transfer to Building dropdown box has a list of all the buildings that have a vacant unit available.

The Unit drop-down box has a list of all vacant units.

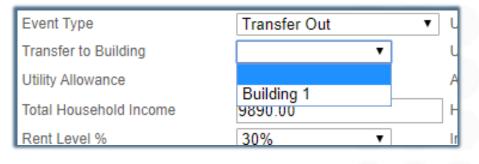

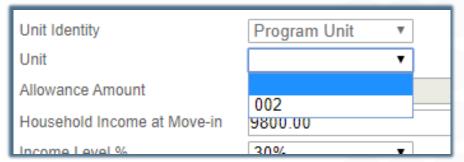

Select Update at the bottom left of the page to finish.

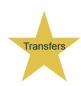

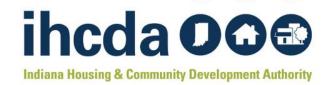

#### TRANSFER IN EVENT

Here is what it looks like when you complete a Transfer Out Event

 Highlighted is the Transfer In Event that has been auto-created by the Transfer Out Event

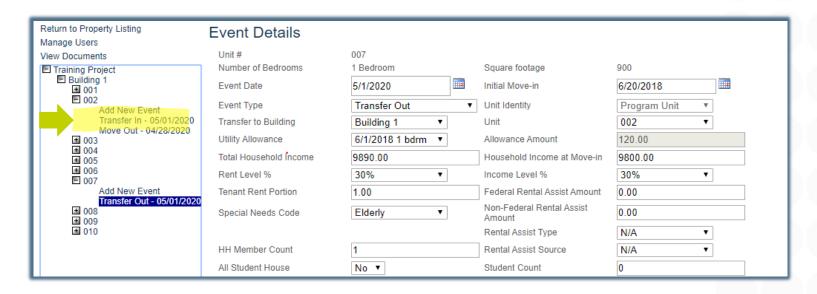

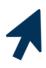

Click on the Transfer In event. You will then need to go in and complete the remaining fields. This is the last step!

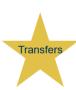

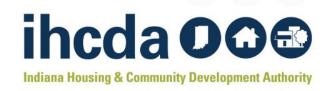

#### TRANSFER IN EVENT DETAILS

#### Once you click on your newly created Transfer In Event...

- Be sure to update the information that transferred over.
  - The transferred information comes from the unit the HH transferred out of
  - The Rent and Income levels may be different as well as any of the other fields

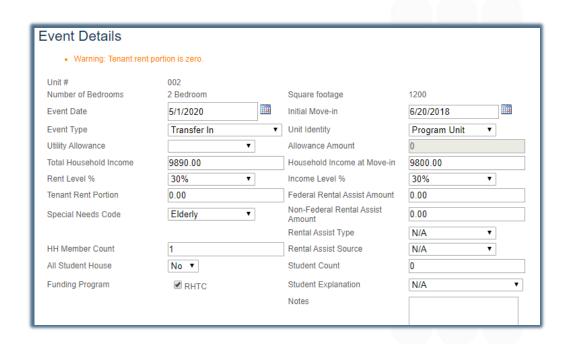

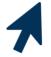

Once all fields are updated, click on the Submit button to save your event.

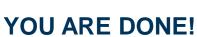

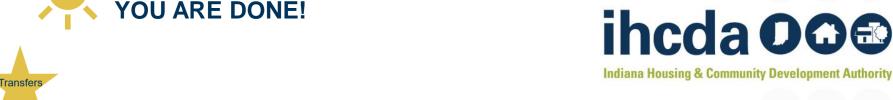

#### **OTHER EVENT TYPES**

- Composition Update, Rent Update or Student Status Update are similar to Recertify. Once you select the event type, certain fields will open. Once you have completed the necessary fields, select the update button to save your event.
- For the Move Out Event you will only be able to select first the event date, then the event type. Once you have entered these 2, select update to save your Move Out event.

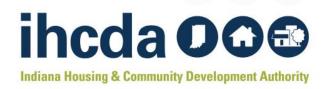

# ANNUAL OWNER CERTIFICATION

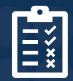

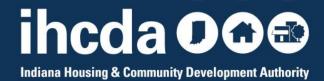

#### **HOW TO LOG IN**

Owners must grant access to their authorized users. If the project owner has granted access to you

Log in using your username and password.

OR If you are a new user, click on

#### New User? Register Here

to get started

**AND** email Meagan Simpson at <u>MSimpson1@ihcda.IN.gov</u> let her know you registered as a new user.

| Welcome                                       | e to the Authority DMS Online Management System                                                                                                    |
|-----------------------------------------------|----------------------------------------------------------------------------------------------------|
| their awards. S<br>Family software            | low organizations working with the Indiana Housing and Community Development Authority to manage information abou<br>ome of the features of this site are claims management, Owner Certifications, IDA Awards, NAP Reporting, and the Sing<br>e download. This site continues to be expanded to allow our partners to work more closely with us and to streamline our<br>ou are having problems logging in or creating a profile please email claims@ihcda.in.gov. |
| Username:                                     | New User? Register Here.                                                                                                    |
| Password:                                     | Login                                                                                                    |
|                                               |                                                                                                    |
| Only continue i                               | f you are using a supported browser. The current supported browsers are:                                                                                                    |
| <ul> <li>Internet</li> </ul>                  | t Explorer 10.0                                                                                                    |
| <ul> <li>Internet</li> </ul>                  | Explorer 9.0                                                                                                    |
| Internet     Internet                         | Explorer 10.0 Explorer 9.0 17                                                                                                    |
| Internet     Internet     Firefox     Firefox | Explorer 10.0 Explorer 9.0 17                                                                                                    |

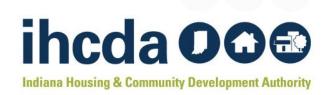

### IN THIS SECTION

- We will Walk-through an Annual Owner Certification from start to finish
- Remember, you must have all your tenant events in for the year before starting this process

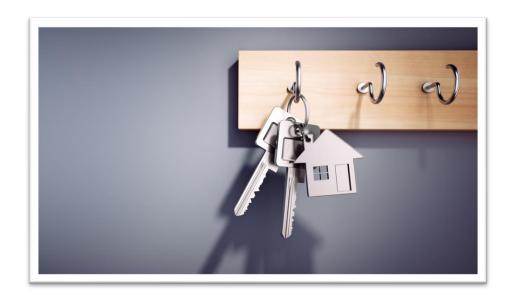

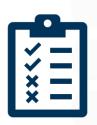

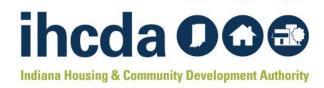

#### **GETTING STARTED**

Drograma

Once you have signed in, click **Owner Certification.**This will take you to your properties listing page:

| Programs            |                                                                                                    |
|---------------------|----------------------------------------------------------------------------------------------------|
| Owner Certification | This will allow a property manager to complete their Owner Certifications for the RHTC, CDBG, HOME, and Development Fund programs.              |
| Progress Report     | This will allow the owner or developer to enter the Semi-Annual 8609 progress report.                                                           |
| My Profile          | Manage your profile including your password, contact information, your organization information, and other information about your organization. |

Many features of the Authority Online system are based your organization. In some cases, you may need to share your 'Organization Code' with another organization or with someone in your organization who is registering as a new user. This organization code can be found from your profile screen on the 'My Organization' page.

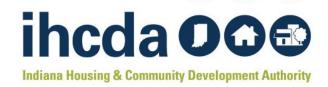

#### YOUR LISTING PAGE

#### This is a partial Properties Listing page

- Column 1 is a list of your properties
- Column 2 is Annual Certification
   Clicking on this will take you straight into submitting the AOC
- Column 3 is the effective year
- Column 4 is the status of your tenant events
- Column 5 is the status of your Annual Owner Certification
   Click the name of the project you need. Be sure to select the correct year

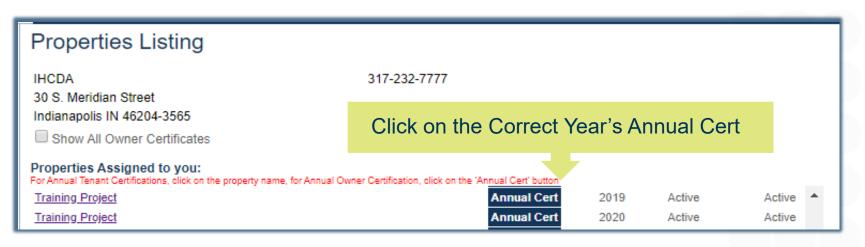

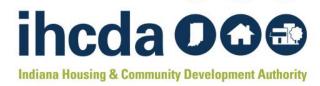

#### **CONTINUE WITH ANNUAL CERTIFICATION**

Clicking on the correct year's Annual Cert will pull up this page.

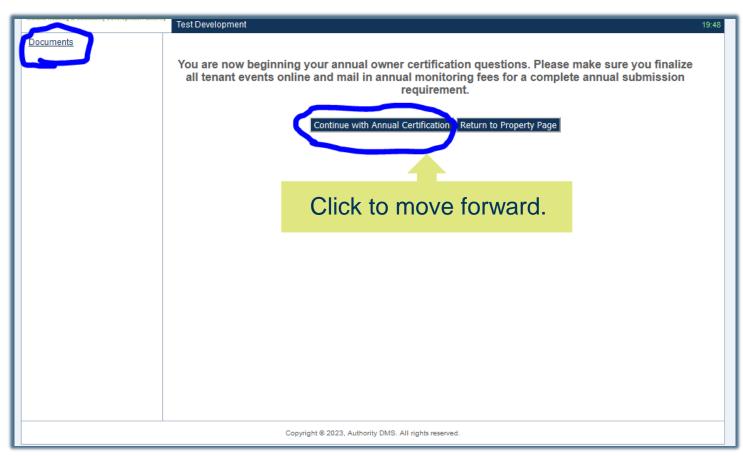

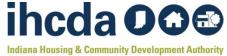

# **HOW TO COMPLETE THE AOC**

The First Year Certs require submission of 8609 II for LIHTC Projects

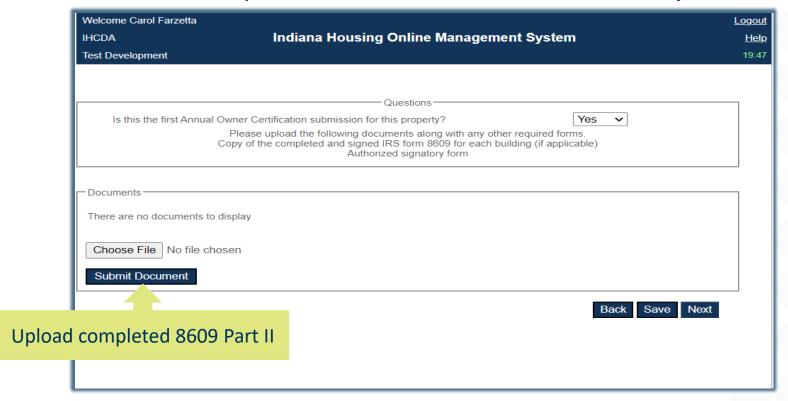

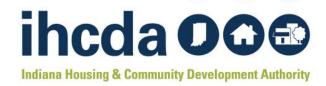

#### PROPERTY GENERAL INFORMATION

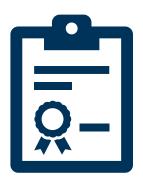

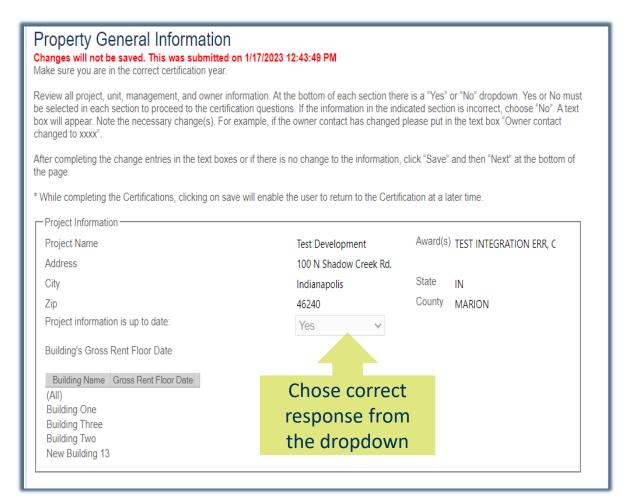

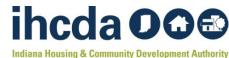

### **ENSURING ACCURACY KEY CONTACTS**

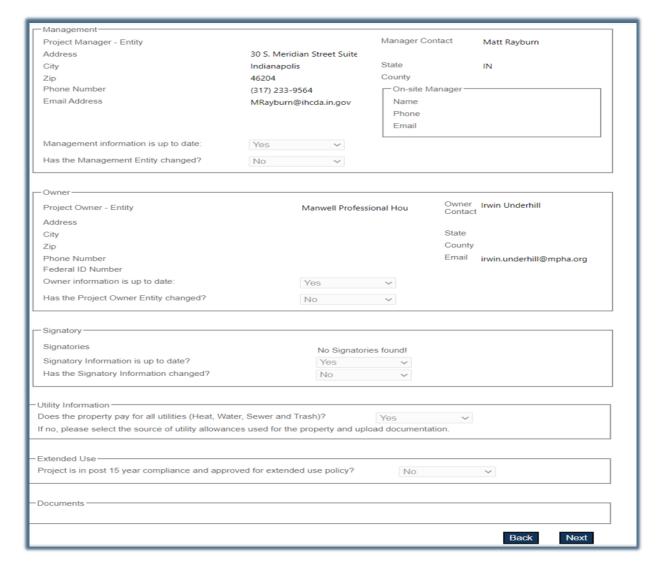

Some changes may require submission of Compliance Forms #29 and/or #30

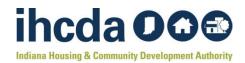

#### **SELECTING CERTIFICATION TYPE**

- Ensure that the proper funding source or sources for the project are appropriately selected.
- Information can be obtained by reviewing the original award documentation for the project.
- Failure to properly identify the certification type may impact the ability to finalize the AOC.

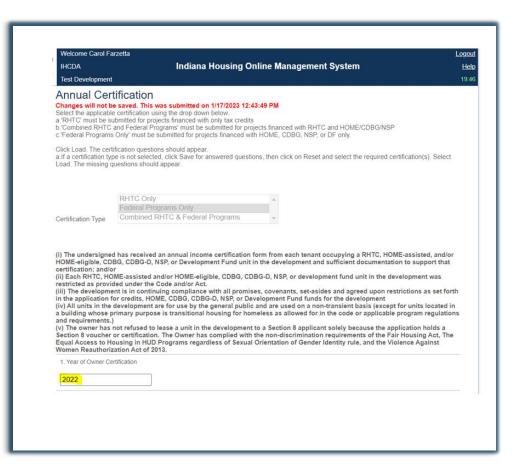

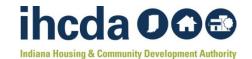

### FAIR HOUSING AND REASONABLE ACCOMMODATION REQUESTS

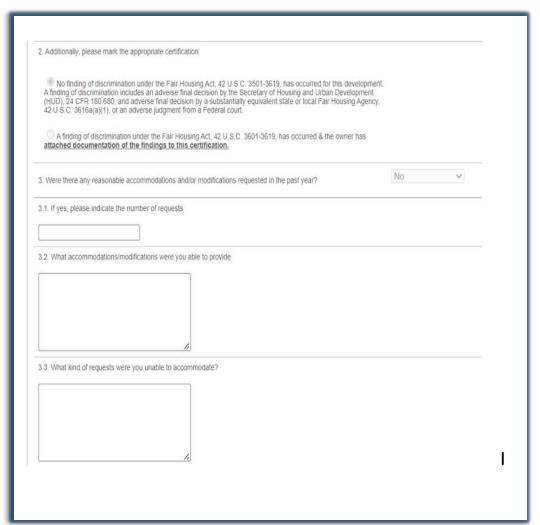

- Accurately document if any findings of discrimination occurred or not. Ensure to upload supporting documentation if a finding has occurred during the AOC reporting period.
- Accurately document if any RA/RM requests were made
- If yes, complete 3.1-3.3
- If no, move on to question 4.

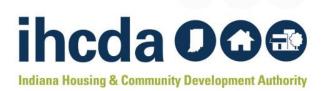

# CONDITION OF PROPERTY AND AFFIRMATIVE FAIR MARKETING

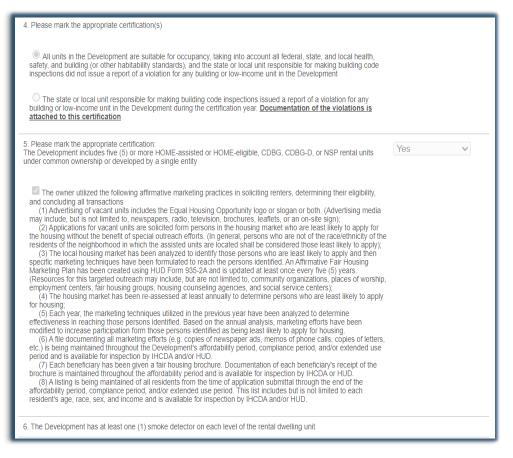

- Were there any inspections that found deficiencies?
- Were there any casualty losses during the reporting period?
- Ensure that if a federally funded program meets the criteria, the appropriate certification is selected for the AFMP.

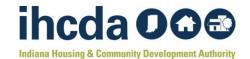

#### REPORTING VACANT UNITS

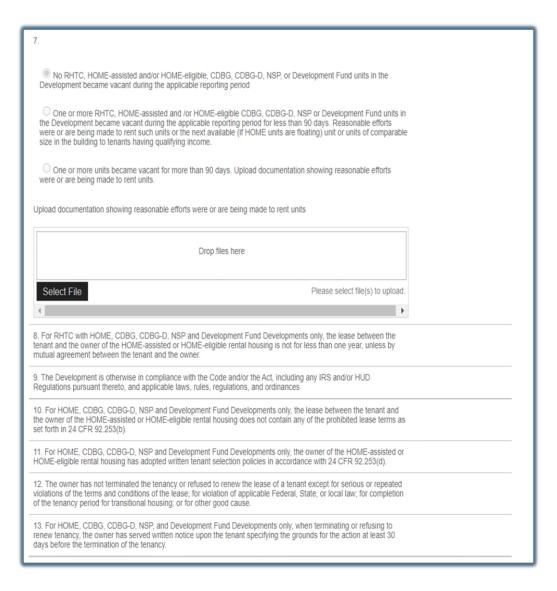

- If vacant units apply, select an applicable option and provide documentation to show efforts to rent the vacant unit(s).
- Review questions 8-13 are responded to appropriately if applicable.

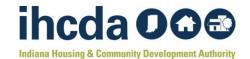

### EXHIBIT C AND OVER INCOME HOUSEHOLDS

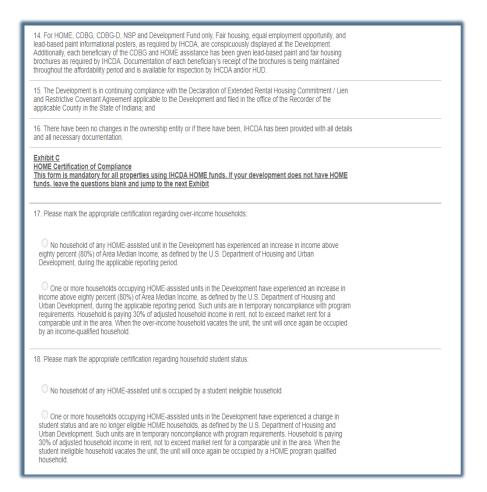

- Mandatory Exhibit C
   Certifications must be
   provided for HOME-Funded
   Projects currently in their
   period of affordability. Review
   the initial close-out monitoring
   letter to determine the POA.
- Document over-income households and student status for HOME Assisted Units.

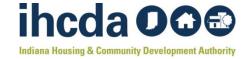

#### **ASSET MANAGEMENT**

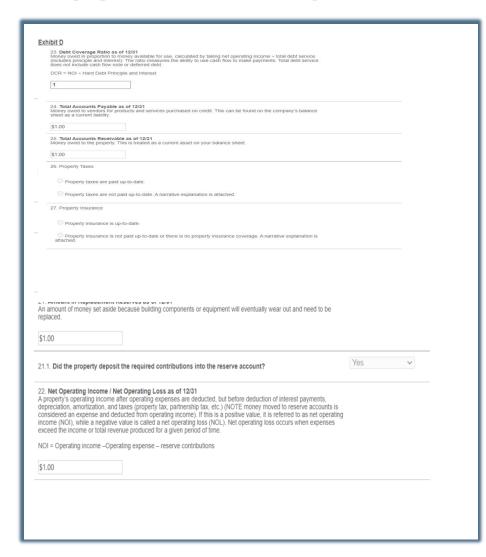

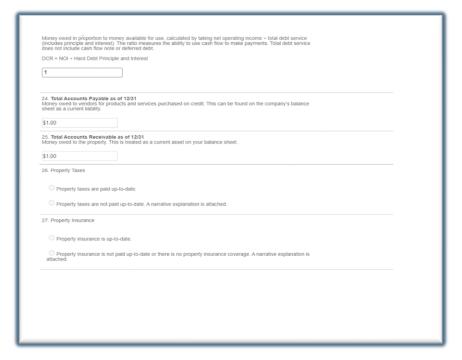

 Must be completed by all properties except CDBG-funded shelters and farmworker housing.

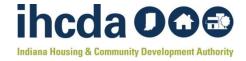

### ANTICIPATED CHANGES AND DISCLOSURE OF NON-COMPLIANCE

- Reporting anticipated changes to property ownership or management can be done here.
- Additionally, owners must identify if they discovered any non-compliance findings, are currently on a watch list, or are currently considered out of compliance with any funding sources including but not limited to other finance agencies. The owner should provide supporting documentation if applicable.

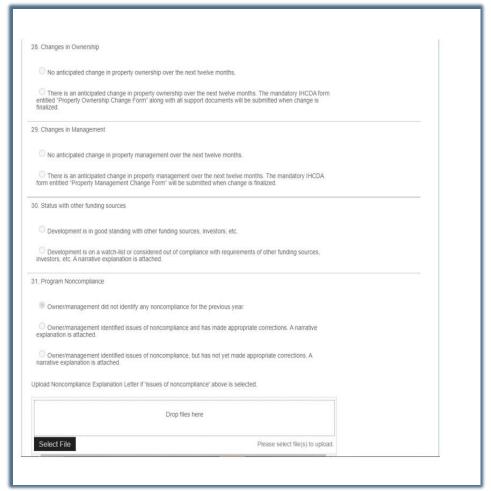

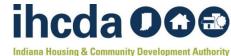

#### **ERRORS**

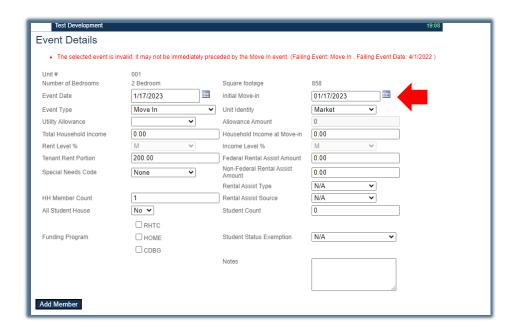

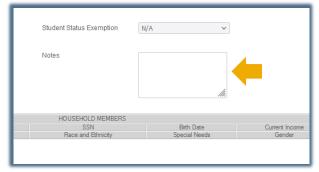

Red errors, like the one pictured left, should pop up as you enter errant data.

If the error color is RED, it must be corrected before the system will allow you to proceed.

Orange and other errors will show up on an error list after you click Submit. Left is an Orange error that can be resolved by adding clarification in the Notes section in the event details.

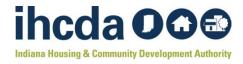

#### **COMMERCIAL SPACE**

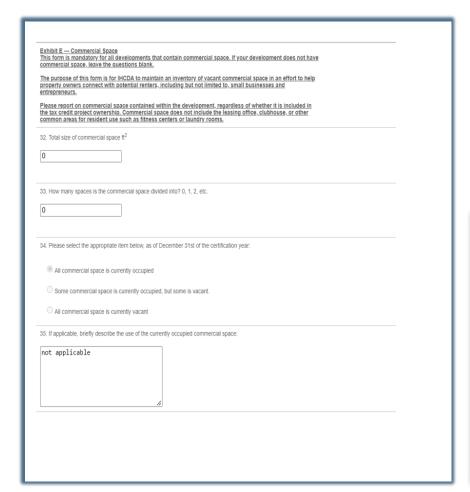

 If the award agreement, Extended Use, or original documentation notes commercial space within the project, this section must be completed.

| not applicable                                 | e.                                                                                                   |
|------------------------------------------------|----------------------------------------------------------------------------------------------------|
| 37. What challenges, if                        | any, have you faced with leasing or maintaining the commercial space?                                |
| not applicable                                 | d.                                                                                                   |
| 38. Are there any units damage to the unite or | that are considered to be offline? Offline units are units that cannot be rented due to extensive No |
| 38.1. If yes, complete th                      | ne following information for each building/unit considered offline.                                  |
| Add                                            |                                                                                                    |
|                                                | Back Next                                                                                            |

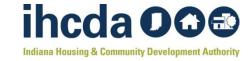

# PERMANENT SUPPORTIVE HOUSING AND EXHIBIT F

| Supportive Housing  This form is mandatory for all developments that contain supportive housing units. If your development foes not contain supportive housing units, leave the questions blank.  Fotal number of supportive housing units:  Fibrare is an active Memorandum of Understanding (MOU) between the Development and a supportive services provider describing the nature and delivery of supportive services provided to households in supportive housing units.  YesNo  If yes, please upload a copy of the MOU.  Data for supportive housing households, including move-ins and move-outs, are being recorded using HCDA's Homeless Management Information System (HMIS).  YesNo  If no, is the data being recorded in another HMIS? YesNo  Please provide the following information effective as of December 31st of the reporting year.  Avacancy rate of supportive housing unit (%):  Avacancy is a supportive housing unit that is not currently occupied. Please provide a percentage by aking the number of vacant units + total number of supportive housing units. If vacancy rate exceeds 17%, please attach explanation and efforts to decrease vacancy.  Rate of service engagement (%):  Households regularly receiving case management or other services from the supportive services provider at least monthly are considered engaged in services. Please provide a percentage by taking the number of households in supportive housing units who are engaged in services + total number of households in supportive housing units.                                                                                                    | m is mandatory for all developments that contain supportive housing units. If your development                                                                                                 |
|----------------------------------------------------------------------------------------------------|----------------------------------------------------------------------------------------------------|
| for an output of supportive housing units, leave the questions blank.  for all number of supportive housing units:  There is an active Memorandum of Understanding (MOU) between the Development and a supportive services provided to households in supportive describing the nature and delivery of supportive services provided to households in supportive housing units.  Yes No If yes, please upload a copy of the MOU.  Data for supportive housing households, including move-ins and move-outs, are being recorded using HCDA's Homeless Management Information System (HMIS).  Yes No If no, is the data being recorded in another HMIS? Yes No If no, is the data being recorded in another HMIS? Yes No If no, is the data being recorded in another HMIS? Yes No If no, is the data being recorded in another HMIS? Yes No If no, is the data being recorded in another HMIS? Yes No If the reporting year.  Vacancy rate of supportive housing unit (%):  Avacancy is a supportive housing unit that is not currently occupied. Please provide a percentage by aking the number of vacant units + total number of supportive housing units. If vacancy rate exceeds the please of the please provide and efforts to decrease vacancy.  Rate of service engagement (%):  Households regularly receiving case management or other services from the supportive services provider at least monthly are considered engaged in services. Please provide a percentage by taking the number of households in supportive housing units. Who are engaged in services + total number of households in supportive housing units.  Number of evictions or early exits from supportive housing units in the reporting year, the number of formal evictions of households residing in supportive housing units in the reporting year, the number of formal evictions of households residing in supportive housing units in the reporting year, the number of formal evictions of households residing in supportive housing units in the reporting year, the number of formal evictions of households residing in supportive h |                                                                                                    |
| There is an active Memorandum of Understanding (MOU) between the Development and a supportive revices provider describing the nature and delivery of supportive services provided to households in supportive housing units.  Yes No                                                                                                    |                                                                                                    |
| tervices provider describing the nature and delivery of supportive services provided to households in supportive housing units.  Yes No If yes, please upload a copy of the MOU.  Data for supportive housing households, including move-ins and move-outs, are being recorded using HCDA's Homeless Management Information System (HMIS).  Yes No If no, is the data being recorded in another HMIS? Yes No Please provide the following information effective as of December 31st of the reporting year.  Please provide the following information effective as of December 31st of the reporting year.  Please provide the following units (%): Avacancy rate of supportive housing units (%): Avacancy is a supportive housing unit state is not currently occupied. Please provide a percentage by aking the number of vacant units + total number of supportive housing units. If vacancy rate exceeds 19%, please attach explanation and efforts to decrease vacancy.  Rate of service engagement (%): 100 Households regularly receiving case management or other services from the supportive services provider at least monthly are considered engaged in services. Please provide a percentage by taking the number of households in supportive housing units who are engaged in services + total number of households in supportive housing units.                                                                                                    | umber of supportive housing units:                                                                                                    |
| Data for supportive housing households, including move-ins and move-outs, are being recorded using HCDA's Homeless Management Information System (HMIS).  Yes \[ \text{No} \] \[ \text{No} \] \[ \text{If no, is the data being recorded in another HMIS? Yes \[ \text{No} \] \[ \text{No} \] \[ \text{If no, is the data being recorded in another HMIS? Yes \[ \text{No} \] \[ \text{No} \] \[ \text{If no, is the data being recorded in another HMIS? Yes \[ \text{No} \] \[ \text{No} \] \[ \text{If no, is the data being recorded in another HMIS? Yes \[ \text{No} \] \[ \text{No} \] \[ Vecancy rate of supportive housing units of elective as of December 31st of the reporting year. Are acancy is a supportive housing units (%): \[ \text{No acancy rate of supportive housing units. If vacancy rate exceeds recorded as the explanation and efforts to decrease vacancy. The explanation and efforts to decrease vacancy. The exp       | s provider describing the nature and delivery of supportive services provided to households in tive housing units.                                                                             |
| HCDA's Homeless Management Information System (HMIS).  Yes No If no, is the data being recorded in another HMIS? Yes No If no, is the data being recorded in another HMIS? Yes No If no, is the data being recorded in another HMIS? Yes No If no, is the data being recorded in another HMIS? Yes No If the reporting year.  Jacancy rate of supportive housing units (%):  A vacancy rate of supportive housing unit that is not currently occupied. Please provide a percentage by taking the number of vacant units + total number of supportive housing units. If vacancy rate exceeds 1%, please attach explanation and efforts to decrease vacancy.  Jacancy rate exceeds 1%:  Jouseholds regularly receiving case management or other services from the supportive services provider at least monthly are considered engaged in services. Please provide a percentage by taking the number of households in supportive housing units who are engaged in services + total number of nouseholds in supportive housing units.  Number of evictions or early exits from supportive housing:  The number of formal evictions of households residing in supportive housing units in the reporting year,                                                                                                    | If yes, please upload a copy of the MOU.                                                                                                    |
| Please provide the following information effective as of December 31st of the reporting year.  //acancy rate of supportive housing units (%):                                                                                                    | s Homeless Management Information System (HMIS).                                                                                                    |
| Acancy rate of supportive housing units (%):  A vacancy is a supportive housing unit that is not currently occupied. Please provide a percentage by aking the number of vacant units + total number of supportive housing units. If vacancy rate exceeds 1%, please attach explanation and efforts to decrease vacancy.  Nate of service engagement (%):                                                                                                    | If no, is the data being recorded in another HMIS? Yes                                                                                                    |
| A vacancy is a supportive housing unit that is not currently occupied. Please provide a percentage by taking the number of vacant units + total number of supportive housing units. If vacancy rate exceeds 1%, please attach explanation and efforts to decrease vacancy.  Rate of service engagement (%):                                                                                                    | provide the following information effective as of December 31st of the reporting year.                                                                                                    |
| taking the number of vacant units + total number of supportive housing units. If vacancy rate exceeds  the properties of vacant units + total number of supportive housing units. If vacancy rate exceeds  the properties of the properties of the pro | y rate of supportive housing units (%):                                                                                                    |
| Households regularly receiving case management or other services from the supportive services<br>provider at least monthly are considered engaged in services. Please provide a percentage by taking the<br>number of households in supportive housing units who are engaged in services + total number of<br>nouseholds in supportive housing units.  Number of evictions or early exits from supportive housing:                                                                                                    | the number of vacant units + total number of supportive housing units. If vacancy rate exceeds                                                                                                 |
| provider at least monthly are considered engaged in services. Please provide a percentage by taking the<br>number of households in supportive housing units who are engaged in services + total number of<br>nouseholds in supportive housing units.  Number of evictions or early exits from supportive housing:                                                                                                    | service engagement (%):                                                                                                    |
| The number of formal evictions of households residing in supportive housing units in the reporting year,                                                                                                    | er at least monthly are considered engaged in services. Please provide a percentage by taking the<br>r of households in supportive housing units who are engaged in services + total number of |
|                                                                                                    | r of evictions or early exits from supportive housing:                                                                                                    |
| olus the number of households in supportive housing units who left the property due to early lease<br>ancellation or termination to avoid eviction during the reporting year.                                                                                                    | e number of households in supportive housing units who left the property due to early lease                                                                                                    |
| Please indicate whether the Development needs any technical assistance or training to more successfully operate the supportive housing component:                                                                                                    |                                                                                                    |

- Permanent Supportive
   Housing must complete
   Exhibit F and upload an MOU
   as applicable.
- PSH Projects should ensure compliance with the <u>PSH</u> Manual
- The PSH team will review these documents, however, RED Compliance will review PSH projects to ensure this is completed as needed.

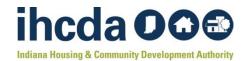

# FINALIZING CERTIFICATION YEAR AND ERRORS

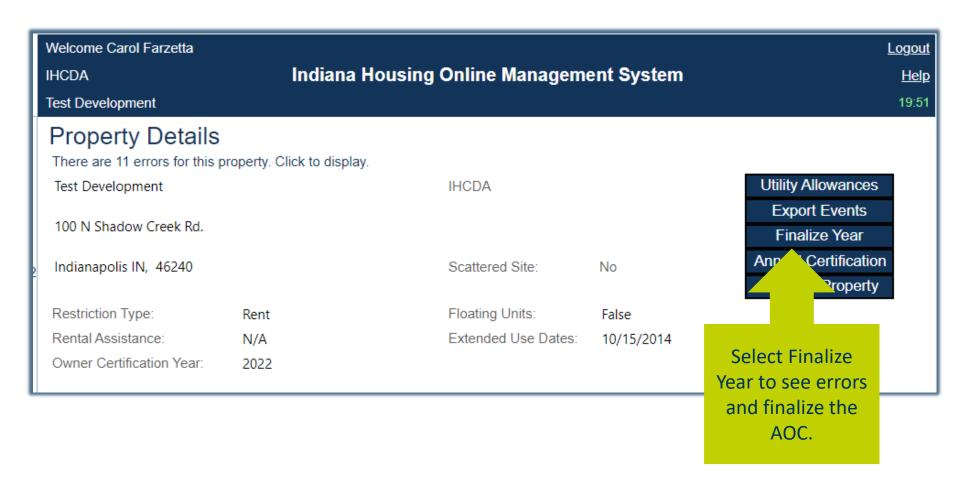

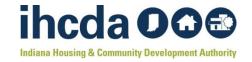

#### **FINALIZING CERTIFICATION YEAR**

- Once finalize is selected, if any errors are identified, a finalize Errors detail report will be generated.
- There are two types of errors, Orange and Red

| Building     | Unit | Description                                                   | Severity | Event                           |
|--------------|------|---------------------------------------------------------------|----------|---------------------------------|
| Building One | 001  | Allowable Rent Exceeded                                       |          | Move In - 04/01/2022            |
| Building One | 001  | Total Household Income Is Zero                                |          | Move In - 04/01/2022            |
| Building One | 001  | Rent Level Is Not Valid for the Funding Program               |          | Move In - 04/01/2022            |
| Building One | 001  | Income Level Is Not Valid for the Funding Program             |          | Move In - 04/01/2022            |
| Building One | 002  | Income Exceeds County AMI Income Schedule                     |          | Recertify - 10/04/2022          |
| Building One | 002  | Income Exceeds 140% Rule                                      |          | Recertify - 10/04/2022          |
| Building One | 003  | Tenant Rent Portion Is Zero and Rental Assist Portion Is Zero |          | <u>Transfer In - 03/18/2022</u> |
| Building Two | 003  | Allowable Rent Exceeded                                       |          | Rent Update - 04/01/2022        |
| Building Two | 004  | Income Exceeds County AMI Income Schedule                     |          | Recertify - 03/17/2022          |
| Building Two | 004  | Utility Allowance Is Required.                                |          | Recertify - 03/17/2022          |
| Building Two | 004  | Income Exceeds 140% Rule                                      |          | Recertify - 03/17/2022          |

Select the Event link to see the error type.

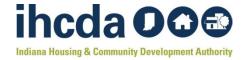

#### **ORANGE ERRORS**

- Warnings
- Can be clarified by using Notes section in the error details.
- Some Common warnings may include getting an over-income error for units with Section 8 subsidies. Utilizing the notes section to clarify will ensure the auditor is aware and can remove the error from any potential findings or issues notice.

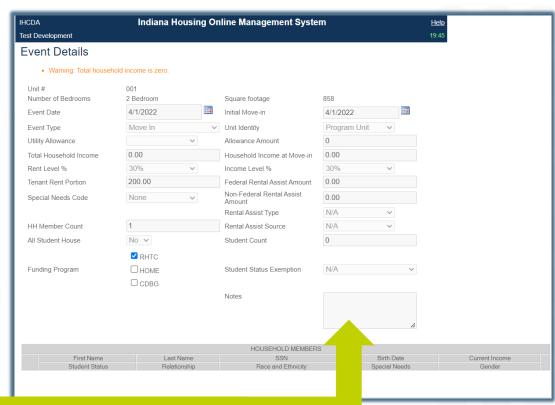

Use notes to alert the auditor of any warnings that may require clarification.

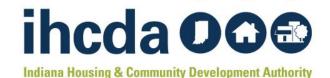

#### **RED ERRORS**

- Require correction prior to being able to submit the AOC.
- Failure to correct RED
   Errors could result in non-compliance up to and including late fees being assessed.

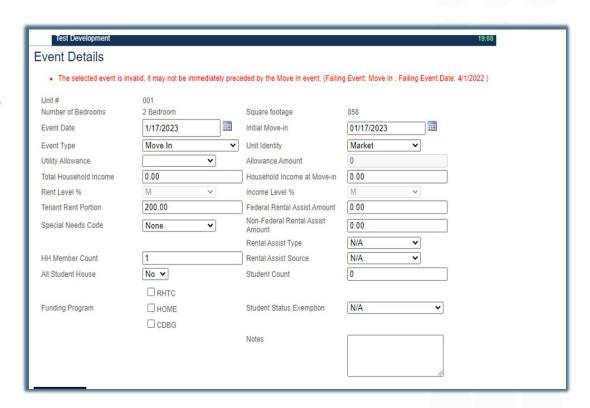

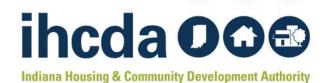

#### **COMPLETING THE AOC**

- To successfully complete the AOC payment if required the following steps must be completed:
  - AOC Fees Must be paid, if applicable, on IHCDAOnline on or before 01/31.
  - All tenant events must be entered
  - All applicable questions must be answered in the Owner Certification with the appropriate supporting exhibits/documentation uploaded, where applicable.
     Once all the steps are completed, select Proceed to Finalize.

| Building     | Unit | Description                                                   | Severity | Event                    |
|--------------|------|---------------------------------------------------------------|----------|--------------------------|
| Building One | 001  | Allowable Rent Exceeded                                       |          | Move In - 04/01/2022     |
| Building One | 001  | Total Household Income Is Zero                                |          | Move In - 04/01/2022     |
| Building One | 001  | Rent Level Is Not Valid for the Funding Program               |          | Move In - 04/01/2022     |
| Building One | 001  | Income Level Is Not Valid for the Funding Program             |          | Move In - 04/01/2022     |
| Building One | 002  | Income Exceeds County AMI Income Schedule                     |          | Recertify - 10/04/2022   |
| Building One | 002  | Income Exceeds 140% Rule                                      |          | Recertify - 10/04/2022   |
| Building One | 003  | Tenant Rent Portion Is Zero and Rental Assist Portion Is Zero |          | Transfer In - 03/18/2022 |
| Building Two | 003  | Allowable Rent Exceeded                                       |          | Rent Update - 04/01/2022 |
| Building Two | 004  | Income Exceeds County AMI Income Schedule                     |          | Recertify - 03/17/2022   |
| Building Two | 004  | Utility Allowance Is Required.                                |          | Recertify - 03/17/2022   |
| Building Two | 004  | Income Exceeds 140% Rule                                      |          | Recertify - 03/17/2022   |

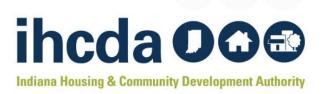

# CERTIFYING COMPLIANCE AND PRINTING AOC

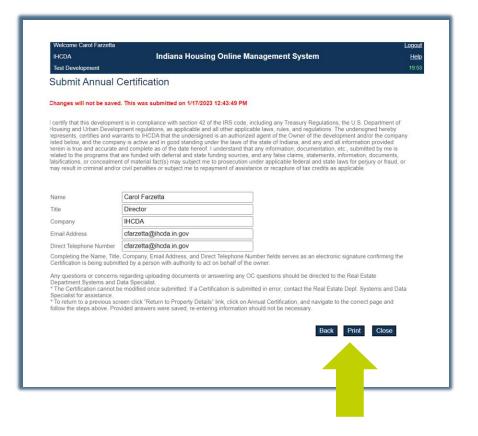

- Once finalized, the Submit Annual Certification Screen will populate.
- Select the Print Option to obtain a copy of your AOC.

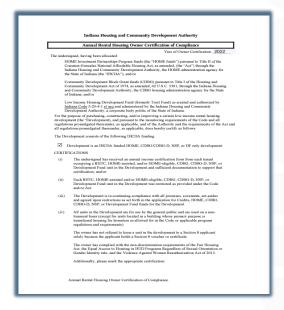

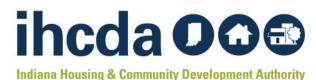

### AUDITOR NOTICES AND RESPONSES TO ISSUES NOTICES

- 1. Notice of Issues Letter
- 2. Notice of Issues Resolved
- 3. Notice of Successful Completion of AOC

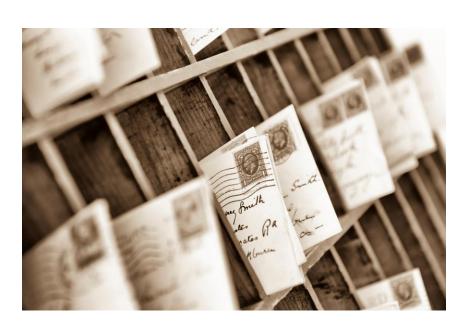

- If an issues letter is sent, please work with the identified auditor to ensure remediation by the timeline provided.
- Respond to issues, and if assessed, ensure late payment is paid to successfully close out the AOC monitoring review.
- All letters will be addressed to the identified Owner and any current property management company unless required updates were noted in advance.

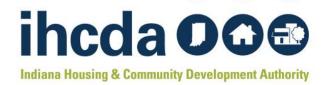

#### **OUR RESOURCES PAGE AGAIN**

https://www.in.gov/ihcda/developers/red-compliance/

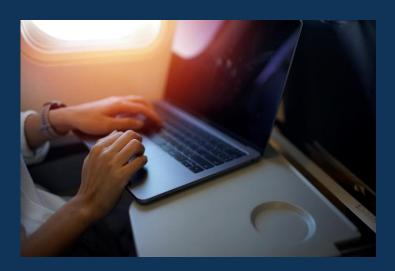

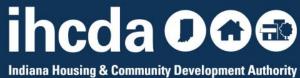

#### **INSTRUCTIONS AND RESOURCES**

What If I forget everything I just learned?

Don't fear!

You can visit our website:

https://www.in.gov/ihcda/developers/red-compliance/

Our RED Compliance page has a wealth of resources and instruction materials including this presentation!

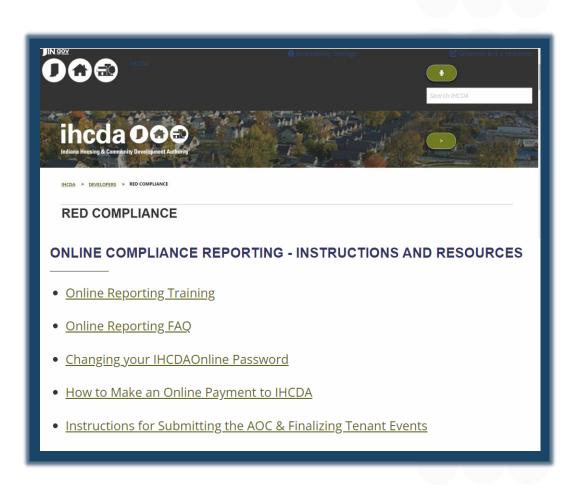

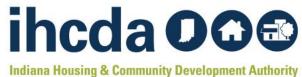

This concludes the How To Guide for: Creating Units, Utility Allowances and Tenant Events

#### **THANK YOU FOR JOINING US!**

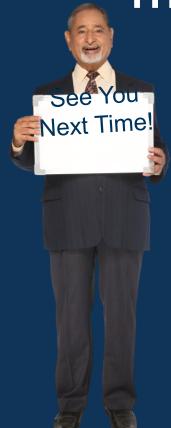

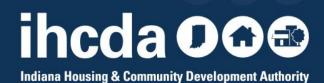

### **QUESTIONS?**

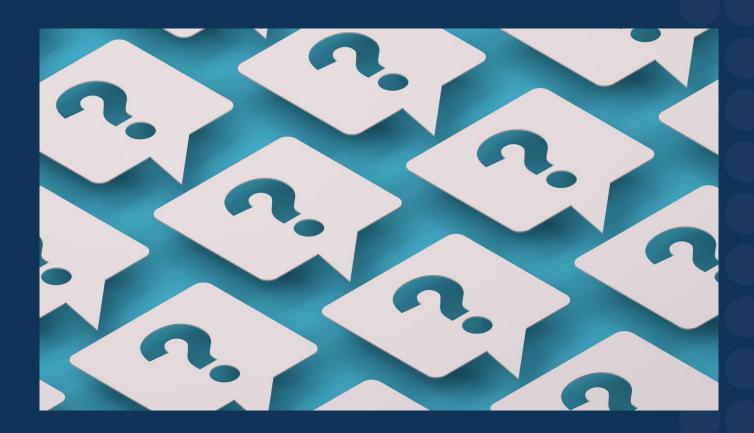

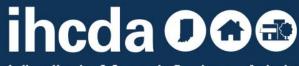

**Indiana Housing & Community Development Authority**